# Работа с маркированной продукцией

#### Внимание!

Для быстрой и удобной работы с маркированным товаром рекомендуется использовать функционал сервера валидации [СуперМаг Марко](https://manual.retail-soft.pro/pages/viewpage.action?pageId=50615931).

- [Ссылки на документацию](#page-1-0)
- [Общее описание работы с маркированными товарами](#page-1-1)
- [Образец кода для индивидуальной упаковки](#page-3-0)
- [Технические данные](#page-4-0)
	- [Алгоритм кодирования данных для передачи в тег 1163 электронного чека обуви](#page-4-1)
	- [Алгоритм кодирования данных для передачи в тег 1163 электронного чека табачных товаров](#page-5-0)
- [Настройка УКМ 4 для работы с маркированными товарами](#page-6-0)
	- [Установка атрибута "Специальный маркированный товар" для профиля товара](#page-24-0)
	- [Установка атрибута "Специальный маркированный товар" для группы товаров](#page-25-0)
	- [Загрузка в справочник товаров с признаком маркированности через конвертер](#page-27-0)
- [Проверка работы с маркированными товарами на кассе с УКМ 4](#page-27-1)
- [Поддержанные пользовательские сценарии в кассовом ПО УКМ 4](#page-28-0)
	- [1. Детальный разбор процесса продажи маркированного товара при считывании марки](#page-28-1)
	- $\bullet$  [2. Ограничения добавления в чек продажи маркированного товара при считывании EAN](#page-29-0)
		- [2.1. Режим "Только КиЗ": невозможно ввести товар с использованием штрихкода EAN](#page-29-1)
		- [2.2. Режим "EAN+КиЗ": невозможно ввести товар только с использованием марки \(₽\)](#page-30-0)
		- [2.3. Универсальный режим добавления маркированного товара](#page-31-0)
		- [Сброс признака маркировки через свойство штрихкода \(₽\)](#page-33-0)
		- [Добавление маркированного товара с повреждённой маркой](#page-33-1)
		- Алгоритм продажи разливного пива (P)
	- [Особенности работы функционала](#page-42-0)
		- [Алгоритм продажи крепкого алкоголя в розлив](#page-42-1)
	- [3. Возврат маркированного товара по чеку](#page-46-0)
		- [3.1. Параметр магазина: Запрос на ввод марки КиЗ + параметр операции возврата: Запретить возврат товаров без считывания марки](#page-48-0)
		- [3.2. Параметр магазина: Запрос на ввод марки КиЗ + параметр операции возврата: Разрешить пропускать сканирование КиЗ для маркированных товаров](#page-49-0)
		- [3.3. Параметр магазина: Запрос на ввод марки КиЗ + параметр операции возврата: Всегда возвращать маркированные товары как обычные](#page-49-1)
		- [3.4. Параметр магазина: Запрос на ввод EAN+КиЗ + параметр операции возврата: Запретить возврат товаров без считывания марки](#page-49-2)
		- [3.5. Параметр магазина: Запрос на ввод EAN+КиЗ + параметр операции возврата: Разрешить пропускать сканирование КиЗ для маркированных товаров](#page-49-3)
		- [3.6. Параметр магазина: Запрос на ввод EAN+КиЗ + параметр операции возврата: Всегда возвращать маркированные товары как обычные](#page-50-0)
		- [3.7. Параметр магазина: Универсальный режим добавления маркированного товара + параметр операции возврата: Запретить возврат товаров без считывания марки](#page-50-1)
		- [3.8. Параметр магазина: Универсальный режим добавления маркированного товара + параметр операции возврата: Разрешить пропускать сканирование КиЗ для маркированных товаров](#page-50-2)
		- [3.9. Параметр магазина: Универсальный режим добавления маркированного товара + параметр операции возврата: Всегда возвращать маркированные товары как обычные](#page-50-3)
		- [Полный и частичный возврат по чеку](#page-51-0)
			- [Возврат отдельных позиций по чеку с выбором позиций сканером](#page-52-0)
			- [Возврат всего чека целиком без выбора отдельных позиций](#page-53-0)
			- [Выбор типа возврата кассиром](#page-53-1)
	- [4. Возврат маркированного товара без чека](#page-53-2)
		- [4.1. Параметр магазина: Запрос на ввод марки КиЗ + параметр операции возврата: Запретить возврат товаров без считывания марки](#page-54-0)
		- [4.2. Параметр магазина: Запрос на ввод марки КиЗ + параметр операции возврата: Разрешить пропускать сканирование КиЗ для маркированных товаров](#page-55-0)
		- [4.3. Параметр магазина: Запрос на ввод марки КиЗ + параметр операции возврата: Всегда возвращать маркированные товары как обычные](#page-55-1)
		- [4.4. Параметр магазина: Запрос на ввод марки EAN+КиЗ + параметр операции возврата: Запретить возврат товаров без считывания марки](#page-55-2)
		- [4.5. Параметр магазина: Запрос на ввод марки EAN+КиЗ + параметр операции возврата: Разрешить пропускать сканирование КиЗ для маркированных товаров](#page-55-3)
		- [4.6. Параметр магазина: Запрос на ввод марки EAN+КиЗ + параметр операции возврата: Всегда возвращать маркированные товары как обычные](#page-56-0)
- [4.7. Параметр магазина: Универсальный режим добавления маркированного товара + параметр операции возврата: Запретить возврат товаров без считывания марки](#page-56-1)
- [4.8. Параметр магазина: Универсальный режим добавления маркированного товара + параметр операции возврата: Разрешить пропускать сканирование КиЗ для маркированных товаров](#page-56-2)
- [4.9. Параметр магазина: Универсальный режим добавления маркированного товара + параметр операции возврата: Всегда возвращать маркированные товары как обычные](#page-57-0)
- [5. Особенности добавления маркированной весовой продукции в чек продажи и возврата](#page-57-1)
	- [5.1. Продажа в режиме ввода "Только КиЗ"](#page-57-2)
	- [5.2. Продажа в режиме ввода "EAN+КиЗ" \(вес задан в профиле товара\)](#page-57-3)
	- [5.3. Продажа в режиме ввода "EAN+КиЗ" \(вес задан в штрихкоде\)](#page-57-4)
	- [5.4. Продажа в универсальном режиме ввода маркированного товара](#page-58-0)
	- [5.5. Работа скидки на маркированный весовой товар](#page-58-1)
	- [5.6. Продажа маркированных весовых товаров в рамках внешних заказов](#page-58-2)
	- [5.7. Возврат маркированных весовых товаров](#page-58-3)
- [6. Отмена товарной позиции с КиЗ в чеке](#page-59-0)
	- [6.1. Аннулирование текущей неподтвержденной позиции на кассе УКМ-клиент](#page-59-1)
	- [6.2. Сторнирование любой подтвержденной позиции на кассе УКМ-клиент](#page-59-2)
	- [6.3. Сторнирование и аннулирование одной позиции на touch-кассе Lillo](#page-59-3)
	- [6.4. Сторнирование и аннулирование нескольких позиций на touch-кассе Lillo](#page-59-4)
- [7. Проверка цены маркированного товара \(считывание марки\)](#page-60-0)
- [8. Продажа блока сигарет с маркировкой на кассе](#page-60-1)
- [Выгрузка данных по чекам с маркированным товаром конвертером](#page-61-0)

### <span id="page-1-0"></span>Ссылки на документацию

- **Сайт оператора проекта:** https://честныйзнак.pф/
- **Иаркировка обуви:** https://честныйзнак.pф/business/projects/footwear/
- Маркировка шуб: https://честныйзнак.pd/business/projects/fur/
- Маркировка шин: https://честныйзнак.pф/business/projects/tyres/
- **Иаркировка духов и туалетной воды:** https://честныйзнак.pф/business/projects/perfumes/

# <span id="page-1-1"></span>Общее описание работы с маркированными товарами

Оборот маркированных товаров отслеживается государством на уровне каждого экземпляра в отдельности. Для этого на товар наносится КиЗ (контрольный идентифицирующий знак/контрольная марка/марка), который содержит уникальный номер экземпляра товара. Маркировка товаров происходит при их производстве или ввозе на территорию России. Существует единая государственная информационная система, которая аккумулирует информацию о движении маркированных товаров между юридическими лицами. Розничная продажа единицы маркированного товара фиксируется в данной системе как выбытие проданной единицы из оборота.

<span id="page-1-2"></span>В УКМ 4 реализован базовый функционал работы с маркированными товарами, а также несколько дополнительных функций (Р) (предоставляются платно), в число которых входят:

- черный список контрольных марок (исключение повторной продажи маркированного товара);
- **опции Разрешить пропускать ввод КМ и Возвращать как обычные для операции [Возврат по чеку](https://manual.retail-soft.pro/pages/viewpage.action?pageId=50615153#id--marked);**
- режим ввода маркированных товаров [Запрос на ввод EAN+КиЗ](#page-30-0);
- $\blacksquare$ [сброс признака маркировки через свойство штрихкода;](#page-33-0)
- [алгоритм продажи разливного пива;](#page-33-2)
- опция [Продажа маркированных товаров по МРЦ](#page-23-0) в [параметрах магазина](https://manual.retail-soft.pro/pages/viewpage.action?pageId=50615341#id-%D0%9C%D0%B0%D0%B3%D0%B0%D0%B7%D0%B8%D0%BD%D1%8B-kkt).

Начиная с версии [86 \(апрель 2019\)](https://manual.retail-soft.pro/pages/viewpage.action?pageId=50616345), в УКМ 4 поддержан следующий функционал работы с маркированными товарами для групп "обувь", "духи", "шины" и "шубы":

I. Доступно три режима ввода маркированных товаров в кассовом ПО (режим ввода маркированных товаров выбирается в [параметрах магазина](https://manual.retail-soft.pro/pages/viewpage.action?pageId=50615341#id--markedsale) и действует для всех маркированных товаров в магазине):

1. Считыванием только одного 2D-штрихкода контрольной марки с индивидуальной упаковки товара (без дополнительного чтения штрихкода EAN). В данном случае, необходимо учитывать следующие нюансы:

а) в коде КиЗ присутствует GTIN товара, и 13 знаков GTIN используются кассовым ПО как штрихкод товара;

б) ввод данных из кода КиЗ возможен только с использованием 2D-сканера;

в) данный режим ввода рекомендуется как основной для маркированных товаров.

2. Последовательным считыванием двух штрихкодов: EAN и КиЗ. В данном случае, необходимо учитывать следующие нюансы:

а) данный режим может использоваться в случае, если требуется управлять ценой товара с использованием внутренних штрихкодов (22x) и преимущественно рекомендуется для работы на кассах УКМ-клиент.

3. Считыванием либо КиЗ, либо EAN+КиЗ. Режим преимущественно рекомендуется для использования на киске и touch-кассах Lillo.

II. Обработка кода КиЗ выполняется с использованием новых видов шаблонов ввода; это означает, что:

1. В шаблоне ввода содержится описание структуры групп данных в коде КиЗ.

2. Шаблон ввода выполняет извлечение следующих данных: GTIN, Serial, МРЦ (минимальная розничная цена).

III. Для артикула товара и группы товаров доступен признак Специальный маркированный товар:

<span id="page-2-0"></span>1. Данный признак позволяет задать ограничение на обработку маркированных товаров. Добавить в чек артикул товара с признаком возможно только с учетом правил выбранного режима ввода маркированных товаров и нельзя добавить из списка или без сканирования марки.

2. Признак для артикула товара может быть установлен в разделе Справочники – Товары кассового сервера УКМ 4 (вкладка [ЕГАИС/ЦРПТ](https://manual.retail-soft.pro/pages/viewpage.action?pageId=50615328#id--excisemark)) или загружен в кассовое ПО с использованием следующих конвертеров:

а) [Стандартный импорт 4](https://manual.retail-soft.pro/pages/viewpage.action?pageId=50615529) (значение 3 поля [egais](https://manual.retail-soft.pro/pages/viewpage.action?pageId=50615529#id-4-itemsegais) в таблице items\_egais конвертера);

б) [Импорт XML](https://manual.retail-soft.pro/pages/viewpage.action?pageId=50615479) (значение 3 поля [ProductAlcCodes](https://manual.retail-soft.pro/pages/viewpage.action?pageId=50615479#id-XML-ProductAlcCodes) в файле данных о товарах UpdateItems).

3. Признак для группы товаров может быть установлен только через интерфейс кассового сервера УКМ 4.

4. Признак для артикула товара может быть не задан для товара. Отсутствие на товаре данного признака выключит строгую проверку способа ввода в чек товара (в частности – считывание марки). В этом случае, артикул товара будет одновременно возможно вводить в чек и с использованием штрихкода EAN (без дополнительного запроса марки), и с использованием кода КиЗ, т.е. настроенные шаблоны ввода для маркированных товаров будут корректно работать, если будет считана контрольная марка и в электронный чек будет добавлен тег 1163.

IV. На обработку в кассовом ПО маркированных товаров (товары, добавляемые в чек считыванием 2D-штрихкода с КиЗ) наложены следующие ограничения:

1. Маркированные товары вводятся в чек только с количеством 1 (задавать количество запрещено).

2. На маркированную продукцию действует запрет группирования товаров в электронном чеке для сохранения индивидуальных признаков 1163.

3. Маркированные товары не поддерживаются в наборах.

4. Маркированные товары не поддерживаются в качестве подарков.

V. Для маркированных товаров в электронном чеке ККТ будет сформировано значение для записи в тег 1163 с использованием следующих групп данных из GTIN, Serial и дополнительного значения Тип маркировки.

VI. Доступны следующие сценарии возврата маркированных товаров:

1. Возврат по чеку продажи маркированных товаров с контрольным считыванием марки (тег 1163 будет сформирован для чека на возврат ККТ).

2. Возврат по чеку продажи маркированных товаров без контрольного считывания марки в случае, если она повреждена, например (без формирования тега 1163).

3. Возврат маркированного товара без чека со считыванием марки (тег 1163 будет сформирован для чека на возврат ККТ).

4. Возврат маркированного товара без чека без считывания марки, если она повреждена, например (без формирования тега 1163).

- VII. Доступен сценарий удаления из чека маркированных товаров с дополнительным считыванием марки.
- VIII. Поддерживается возврат маркированных товаров без считывания марки (если она, например, повреждена) через кассы.
- IX. Выгрузка данных о продаже маркированных товаров добавлена в следующие конвертеры:
	- 1. [Стандартный экспорт 4.](https://manual.retail-soft.pro/pages/viewpage.action?pageId=50615527)
	- 2. [Экспорт XML.](https://manual.retail-soft.pro/pages/viewpage.action?pageId=50615507)
	- 3. В составе данных о чеке будет сохранен полный код КиЗ со ссылкой на позицию чека.

### Существующие ограничения:

1. Не поддерживается установка признака Специальный маркированный товар на уровне отдельных штрихкодов.

2. Не поддерживаются маркированные товары в наборах: текущий функционал наборов не позволяет раскрыть позиции с маркированными товарами в чеке ККТ для установки им тегов 1163.

3. Не поддерживаются маркированные товары в качестве подарков: текущий функционал выдачи подарков не добавляет подарки в чек ККТ. Текущее решение: товары, выделенные на раздачу в качестве подарков, должны быть заранее исключены из товаров для продажи передаточными документами.

X. Отображение сведений о маркированных товарах в чеках согласно [требованиям ФФД 1.2.](https://manual.retail-soft.pro/pages/viewpage.action?pageId=50616742)

# <span id="page-3-0"></span>Образец кода для индивидуальной упаковки

Пример нанесения маркировки обуви (источник: https://честныйзнак.рф/business/projects/footwear/#placing-markings-examples):

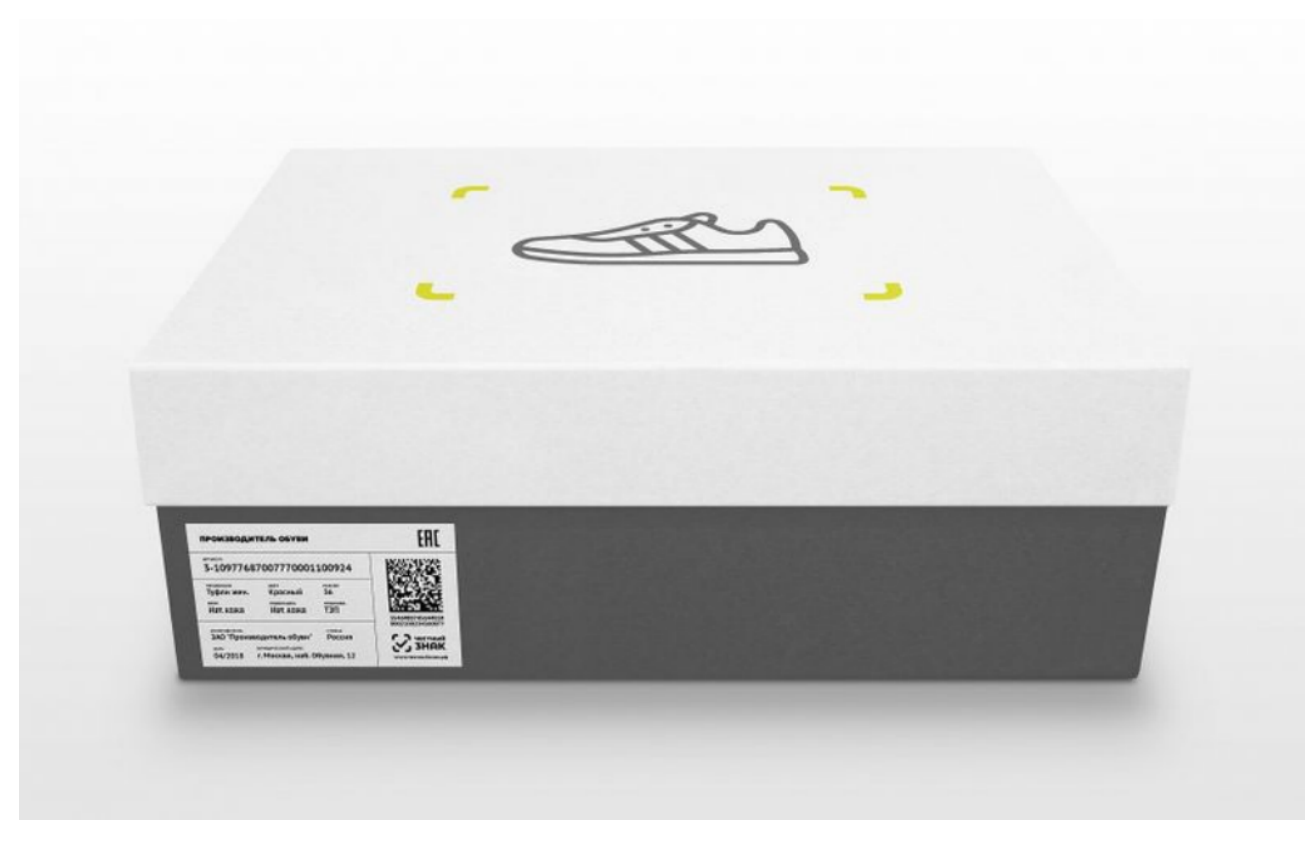

Данные в коде индивидуальной упаковки (согласно общим методическим указаниям):

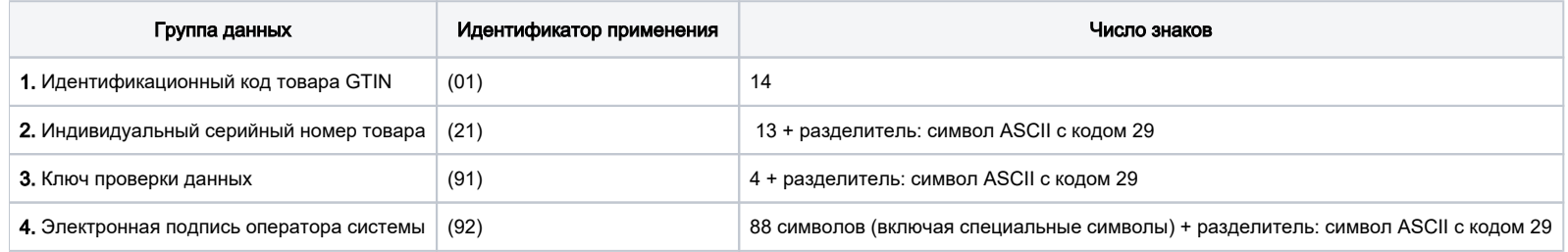

# <span id="page-4-0"></span>Технические данные

# <span id="page-4-1"></span>Алгоритм кодирования данных для передачи в тег 1163 электронного чека обуви

### Формирование тэга 1163 для ККТ:

Код типа маркировки:

- 1. Байты [1:2] (2 байта) код типа маркировки (постоянное значение 15 20 для признака DataMatrix GS1). Постоянное значение: 15 20.
- Идентификатор продукта GTIN. 2. Байты [3:8] (6 байт) – GTIN (SXXXYYYYCCCCCZ). Используется 14-разрядный GTIN; при записи в ККТ, GTIN представляется как десятичное 14-знаковое число и преобразуется в BIN (big endian) размером в 6 байт.
- 3. Серийный номер.

Байты [9:21] (13 байт) - Serial (AAAAAAAAAAAAA). Serial содержит в себе цифры, заглавные и строчные буквы латинского алфавита. Строковое значение, в кодировке CPP 866, размер – 13 байт.

4. Резерв. Байты [22:32] (11 байт) – зарезервированы, и не используются. Резерв в ККТ не передается.

### Пример формирования тега 1163

Имеем следующие данные по марке:

- 1. GTIN: 04630037591316.
- 2. Serial: sgEKKPPcS25y5.

Преобразуем GTIN в бинарный формат: 04 36 03 BE F5 14 (в случае, если GTIN менее 14 символов, его необходимо дополнить ведущими нулями).

Преобразуем Serial в строковое значение: 73 67 45 4b 4b 50 50 63 53 32 35 79 35.

Формируем тег 1163 для ККТ:

- 1. Значение 8A 04 номер тега (1163).
- 2. Значение 15 00 длина данных (21 байт КТ).
- 3. Добавляем код типа маркировки: 15 20.
- 4. Преобразуем GTIN в бинарный формат: 04 36 03 BE F5 14 (в случае, если GTIN менее 14 символов, его необходимо дополнить ведущими нулями).
- 5. Преобразуем Serial в строковое значение: 73 67 45 4b 4b 50 50 63 53 32 35 79 35.
- 6. Так как тег 1163 не имеет фиксированное значение, 11 байт резерва в ККТ не передаются.

Результат:

#### 8A 04 15 00 15 20 04 36 03 BE F5 14 73 67 45 4b 4b 50 50 63 53 32 35 79 35

### <span id="page-5-0"></span>Алгоритм кодирования данных для передачи в тег 1163 электронного чека табачных товаров

Алгоритм записи тега 1163 (код товарной номенклатуры) при кодировании данных при маркировке табачной продукции.

На примере КиЗ пачки сигарет.

- 1. Код типа маркировки. Байты [1:2] (2 байта) – код типа маркировки. Постоянное значение: 00 05.
- Идентификатор продукта GTIN. 2.Байты [3:8] (6 байт) – GTIN.

Используется 14-разрядный GTIN; при записи в ККТ, GTIN представляется как десятичное 14-знаковое число и преобразуется в BIN (big endian) размером в 6 байт. Если после преобразования получается менее 6, то следует добавить лидирующие нули.

3. Код идентификации упаковки табачной продукции.

Байты [9:15] (7 байт) – Serial. Serial содержит в себе цифры, заглавные и строчные буквы латинского алфавита. Строковое значение, в кодировке CPP 866, размер – 7 байт.

4. Резерв.

Байты [22:32] (11 байт) – зарезервированы, и не используются. Резерв в ККТ не передается.

#### Пример формирования тега 1163

Имеем следующие данные по марке:

GTIN: 98765432101234.

Преобразуем GTIN в бинарный формат: 59 D3 9E 7F 19 72.

Serial: ABC1234.

Преобразуем в строковое значение: 41 42 43 31 32 33 34

Формируем тег 1163:

1. Добавляем код типа маркировки: 00 05.

2. Формируем TLV для передачи в ККТ. Так как тег 1163 не имеет фиксированного значения, 11 байт резерва в ККТ не передаются:

8A 04 0F 00 00 05 59 D3 9E 7F 19 72 41 42 43 31 32 33 34

Значение 8A 04 – номер тега (1163); добавляется в ККТ.

0F 00 – длина данных (15 байт КТН).

### Еще пример

Имеем код: (01)00000046210654(21)ADgopSq(91)12(92)1234v67i.

Скобки, выделяющие AI, в расчет не берем.

Кодируем только GTIN и Serial.

- 1. Выделяем GTIN в 14 символов: 00000046210654 и преобразуем в бинарный вид: 00 00 02 C1 1E 5E.
- 2. Выделяем Serial в 7 символов: ADgopSq и преобразуем в строковое значение: 41 44 67 6f 70 53 71.
- 3. Складываем 00 05 + 00 00 02 C1 1E 5E + 41 44 67 6f 70 53 71.
- 4. Кодируем в BASE64: AAUAAALBHl5BRGdvcFNx (эта часть выполняется в ККТ перед отправкой данных).

<span id="page-6-0"></span>Настройка УКМ 4 для работы с маркированными товарами

1. Проверить готовность прошивок ККТ. Прошивка ККТ должна поддерживать передачу данных в ОФД о маркированных товарах в теге 1163 в составе электронного чека. Для ККТ СП 101/402/802-Ф – это версии прошивок, начиная с 009.6.х.

2. ОФД должен быть готов принимать данные по маркированным товарам в теге 1163 электронного чека.

3. Проверить готовность сканера штрихкода на кассе. Требуется наличие на кассе сканера штрихкода с поддержкой 2D-штрихкодов в формате DataMatrix. Поддержку формата DataMatrix необходимо проверить для 2Dсканера: она может быть не включена, сканер может требовать обновления прошивки. Специальных требований к настройке работы с 2D-кодами со стороны кассового ПО нет.

4. Подготовить [лицензию УКМ 4](https://manual.retail-soft.pro/pages/viewpage.action?pageId=50615340) с включенной опцией для работы с маркированными товарами. Лицензия УКМ 4 должна содержать опцию для активации работы с маркированными табачными изделиями - нужно запросить лицензию для работы с маркированными товарами у команды техподдержки УКМ 4.

5. Установить версию УКМ 4 с поддержкой функционала. Функционал работы с маркированными товарами для табачной продукции поддержан в версии 85 и выше, для обуви, шин, шуб и духов – начиная с версии 86 и выше.

6. Выбрать в [настройках магазина](https://manual.retail-soft.pro/pages/viewpage.action?pageId=50615341#id--markedsale) режим ввода маркированных товаров:

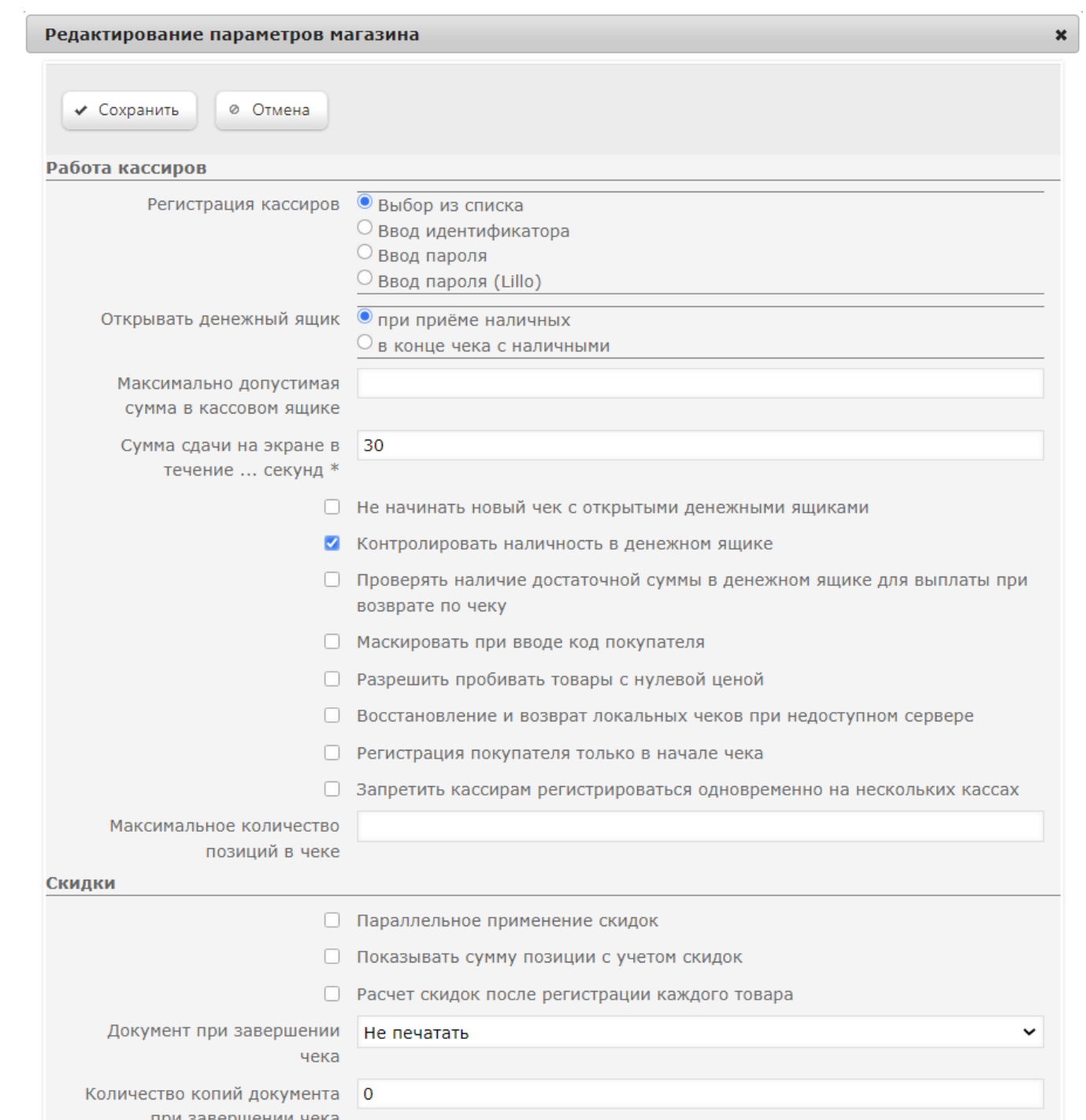

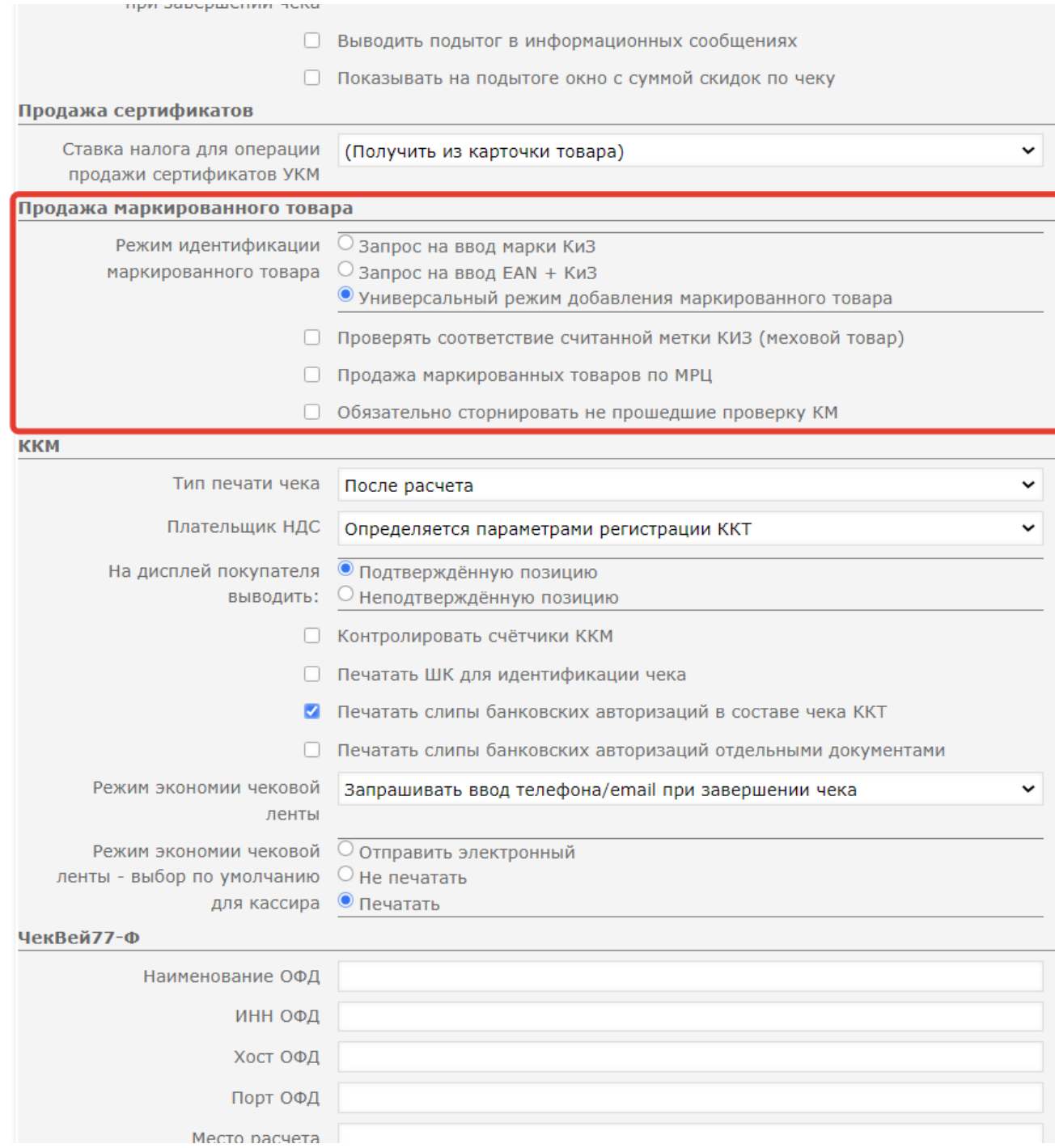

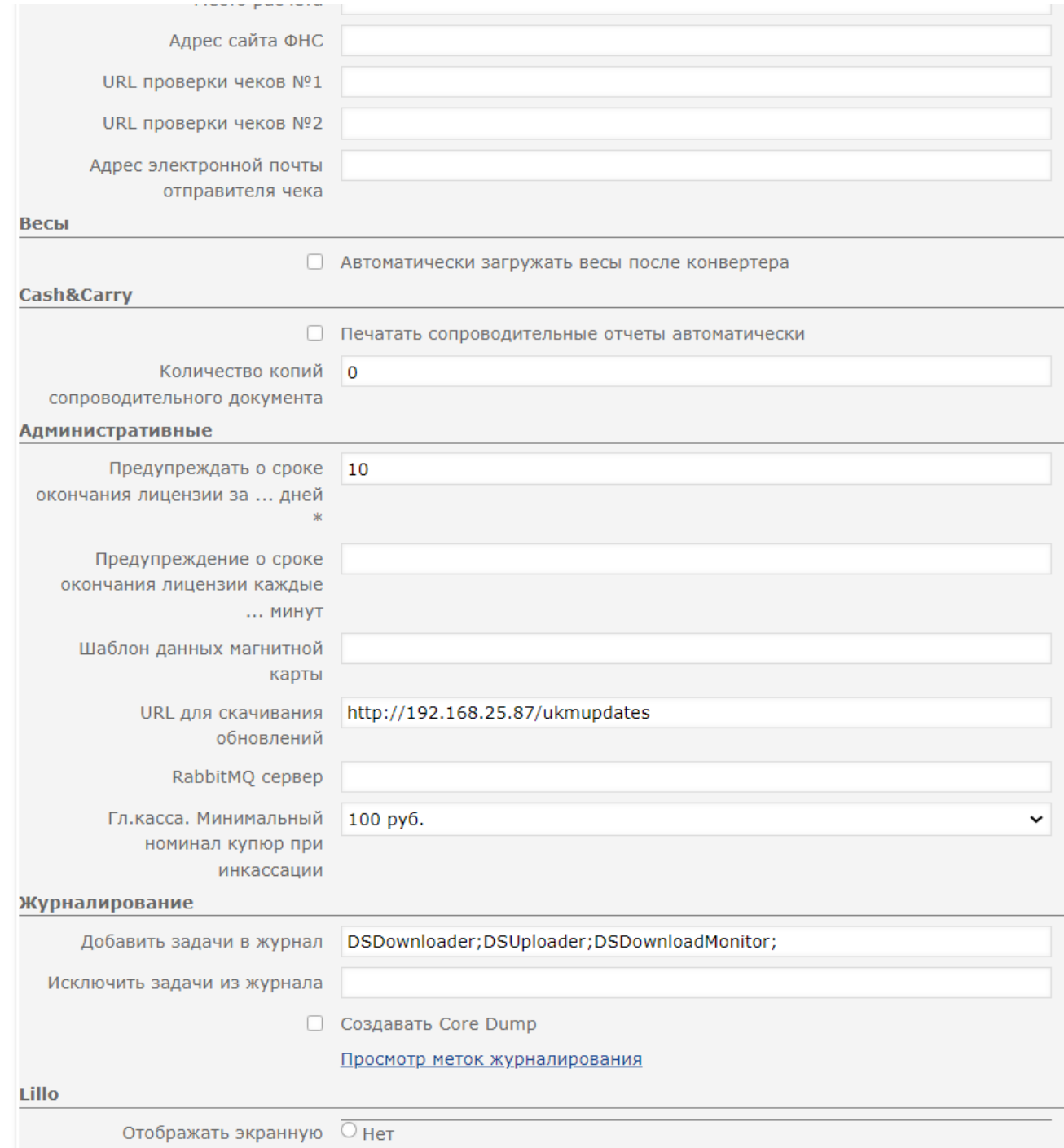

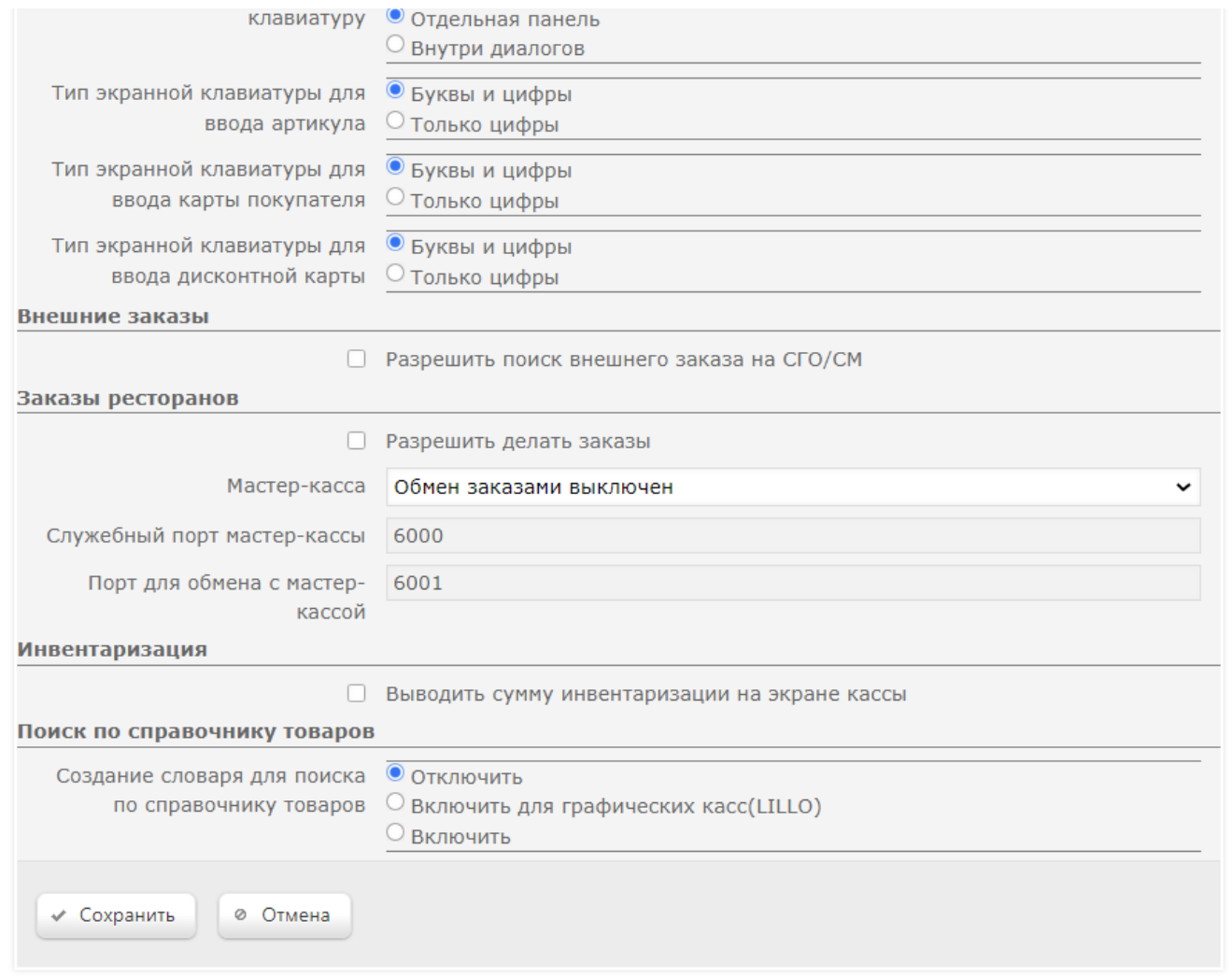

7. Настроить шаблоны ввода различных маркированных товаров для УКМ 4.

Ключевыми для разбора шаблонов ввода маркированной продукции являются следующие параметры:

- **Datamatrix тип ШК** алгоритм разбора контрольной марки. Возможные значения: 1 пачка сигарет, 2 блок сигарет (с МРЦ или без МРЦ), любая другая цифра любой другой маркированный товар;
- **Datamatrix GTIN** местоположение кода GTIN в коде контрольной марки. Возможные значения описаны [здесь](https://manual.retail-soft.pro/pages/viewpage.action?pageId=50615325#id--datamatrixes).
- **Datamatrix серийный номер** местоположение серийного номера в коде контрольной марки. Возможные значения описаны [здесь](https://manual.retail-soft.pro/pages/viewpage.action?pageId=50615325#id--datamatrixes).
- **Datamatrix МРЦ** местоположение МРЦ в коде контрольной марки. Возможные значения описаны [здесь](https://manual.retail-soft.pro/pages/viewpage.action?pageId=50615325#id--datamatrixes).

В кассовом ПО необходимо настроить следующие шаблоны ввода (только те, что планируются к использованию):

1) Пачка сигарет (основной шаблон ввода):

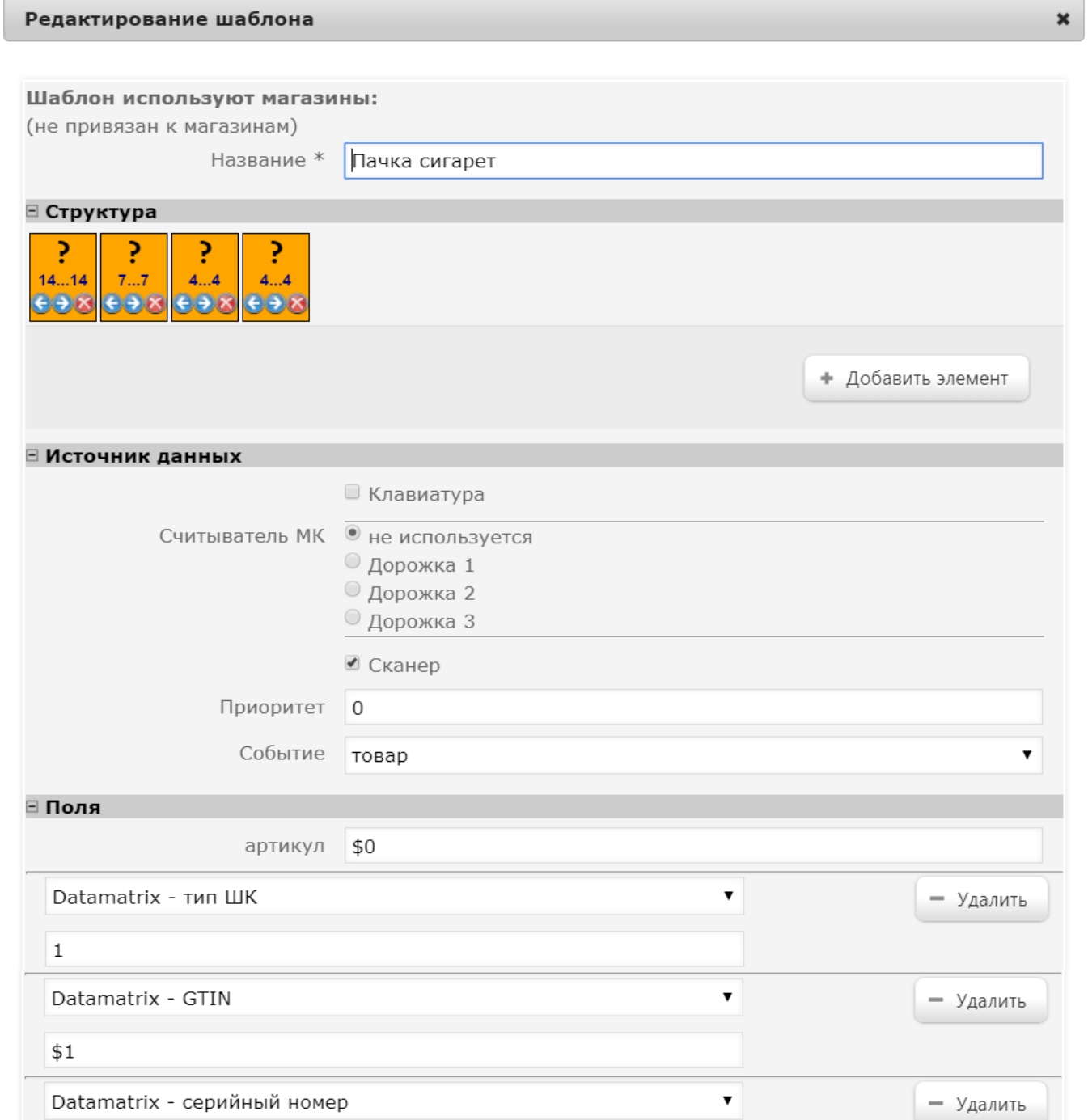

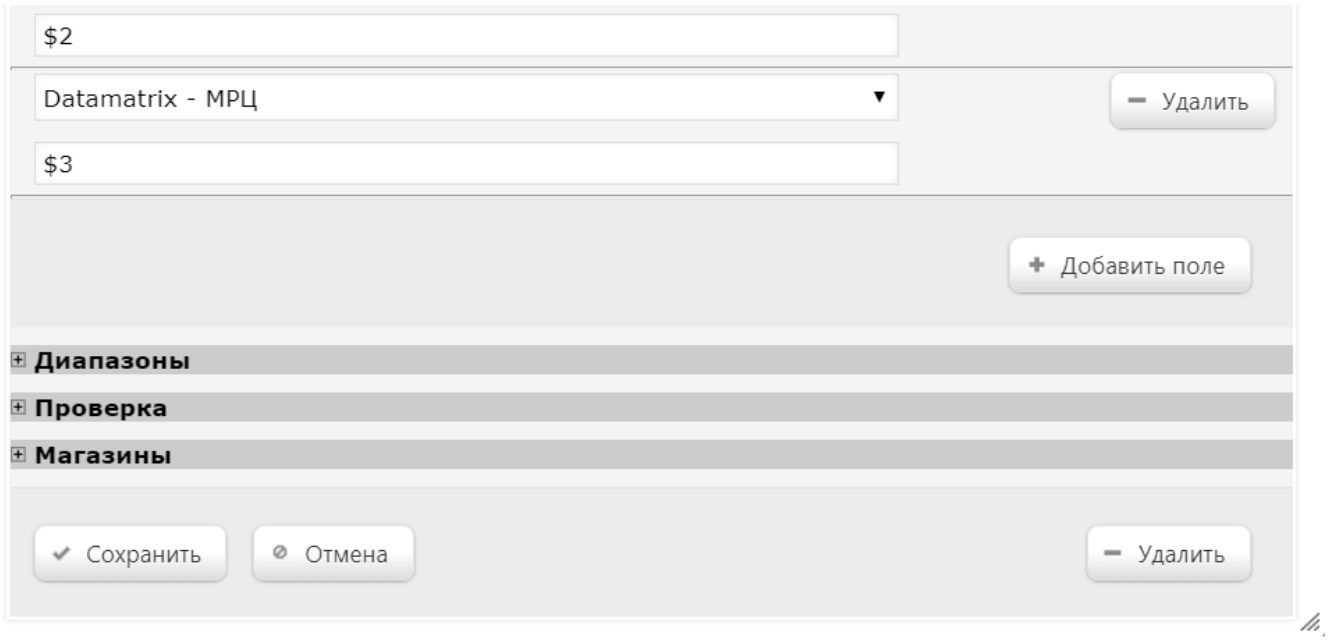

<span id="page-13-0"></span>2) Блок сигарет (без МРЦ):

# Редактирование шаблона

 $\pmb{\times}$ 

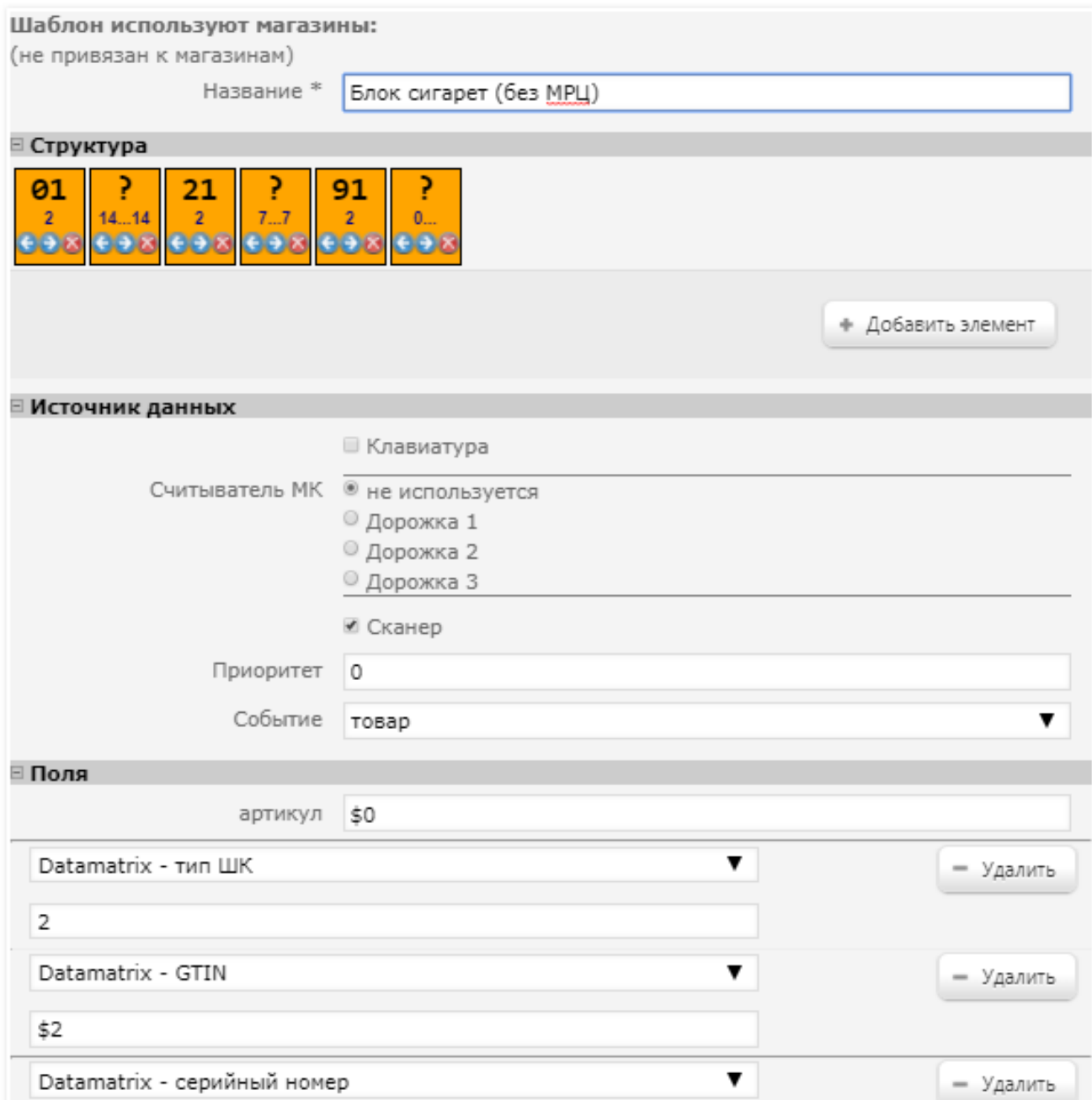

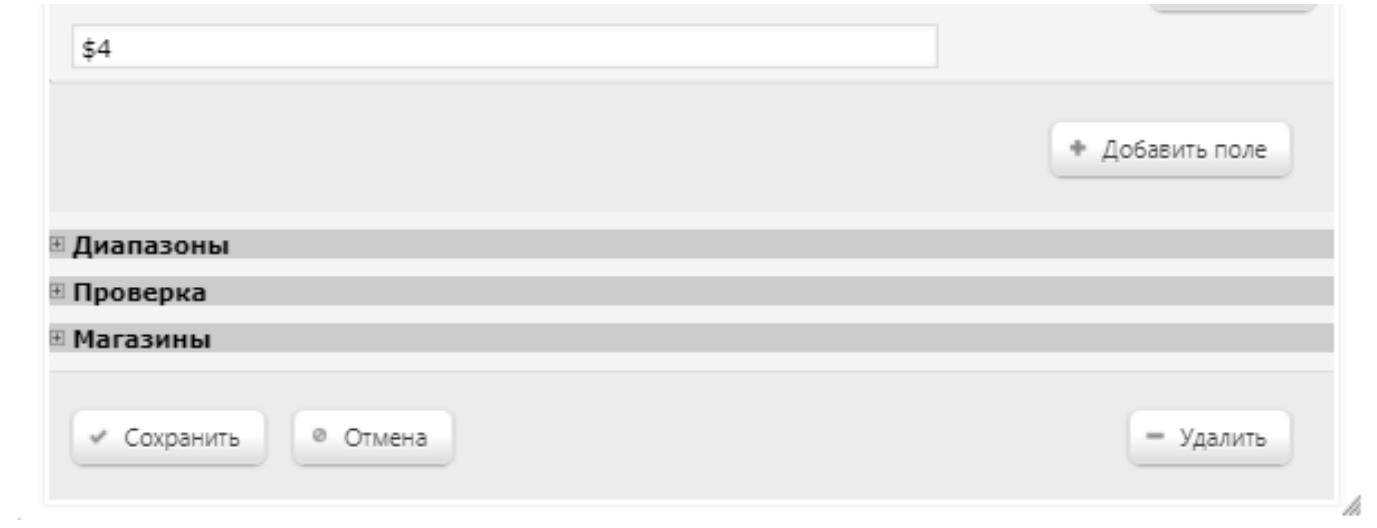

<span id="page-15-0"></span>3) Блок сигарет (с МРЦ):

# Создание шаблона

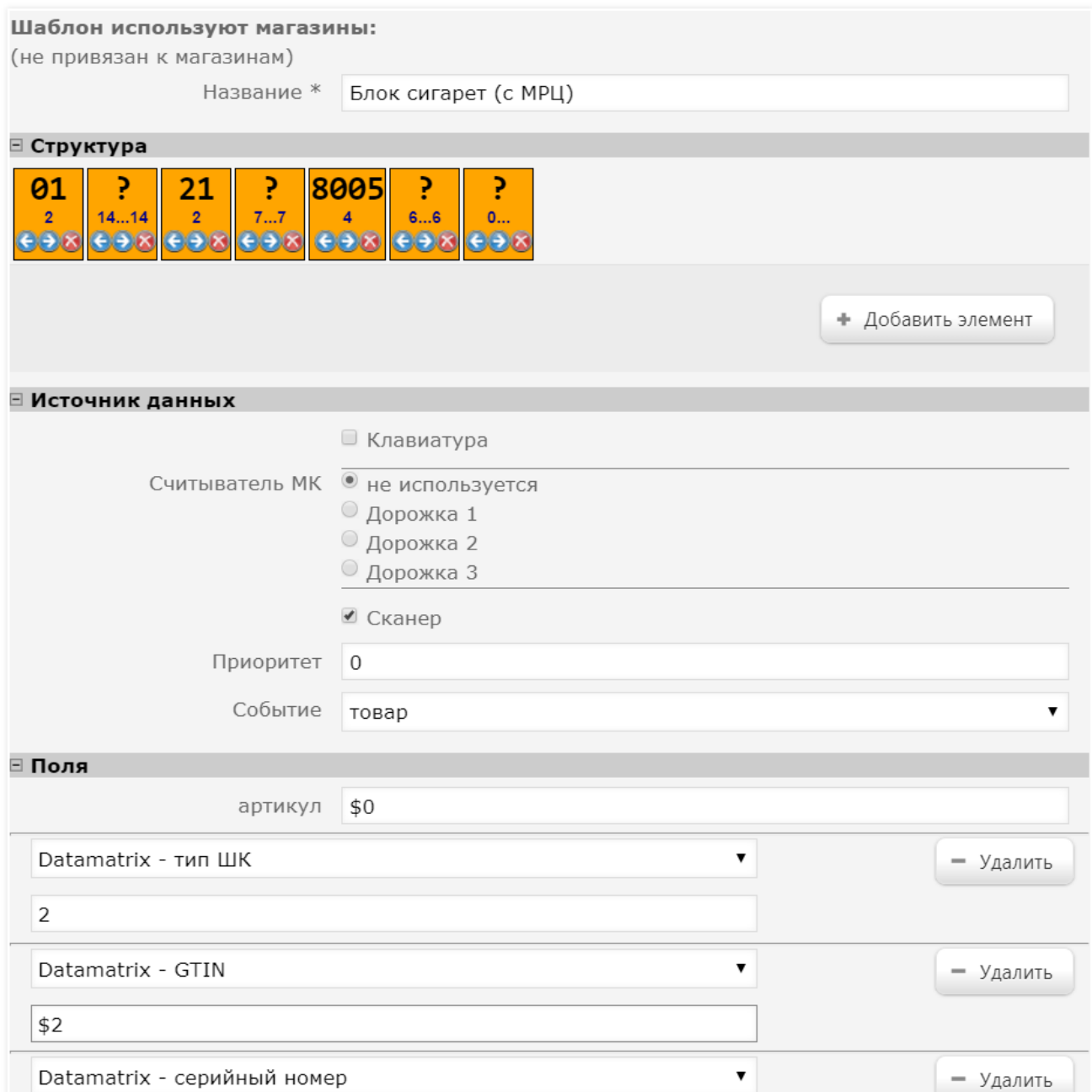

 $\pmb{\times}$ 

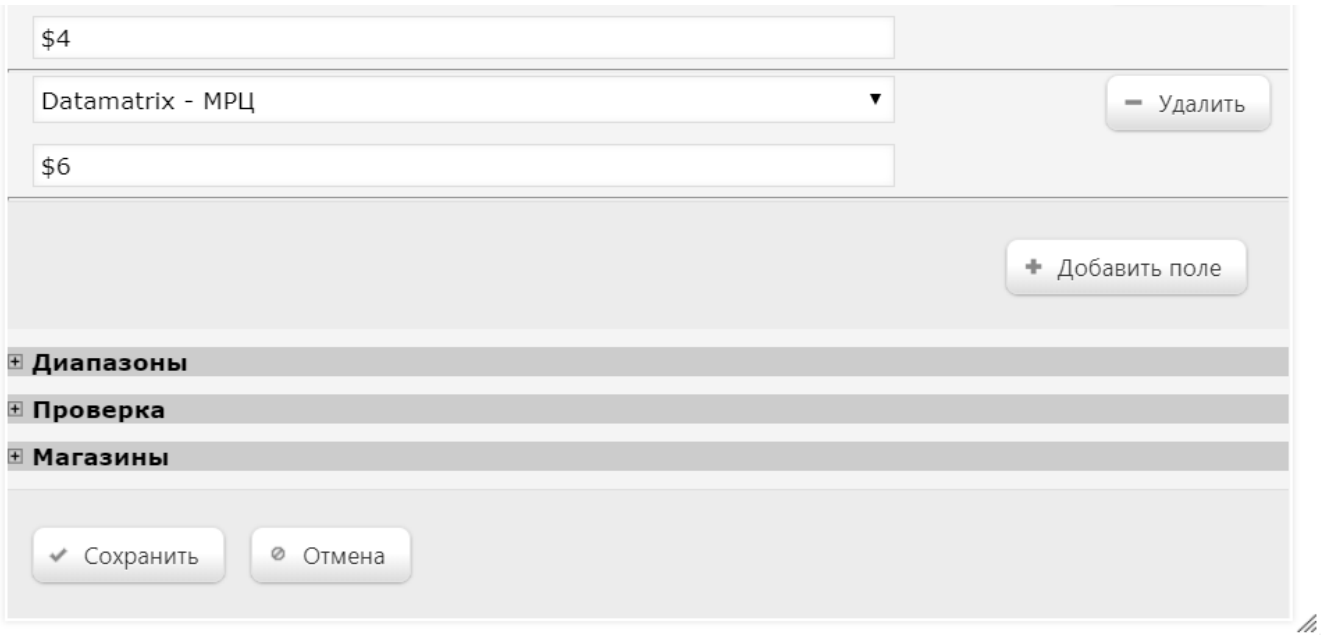

4) Маркированный товар 1 (прочие маркированные товары):

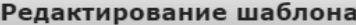

Шаблон используется во всех магазинах Название \* Маркированный товар 1 ⊟ Структура ₽ 01 P 21 240 P  $\overline{2}$  $0...1$  $14...14$  $13...13$  $0...1$  $\overline{2}$  $\overline{\phantom{a}}$  $1<sup>1</sup>$ **COR CISIR EISIR**  $\left( -\right)$  $\left( -5\right)$  $\left( -\right)$ EOX + Добавить элемент ⊟ Источник данных **• Клавиатура** Считыватель МК • не используется © Дорожка 1 ⊙ Дорожка 2 © Дорожка 3 ● Сканер Приоритет 0 Событие товар ⊟ Поля артикул \$2\$3\$4\$5\$6\$7\$8 Datamatrix - тип ШК  $\pmb{\mathrm{v}}$ - Удалить  $\vert$ 3 Datamatrix - GTIN  $\pmb{\mathrm{v}}$ - Удалить  $\frac{1}{2}$ Datamatrix - серийный номер - Удалить  $\bullet$ 

 $\pmb{\times}$ 

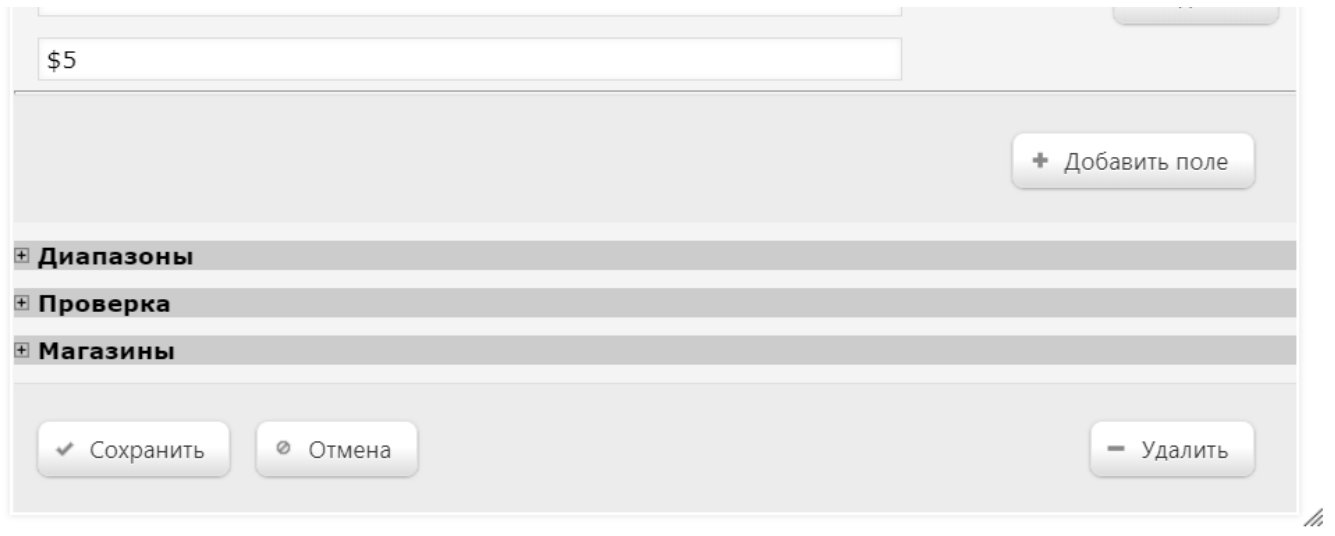

5) Маркированный товар 2 (прочие маркированные товары):

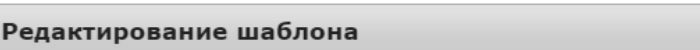

 $\boldsymbol{\mathsf{x}}$ 

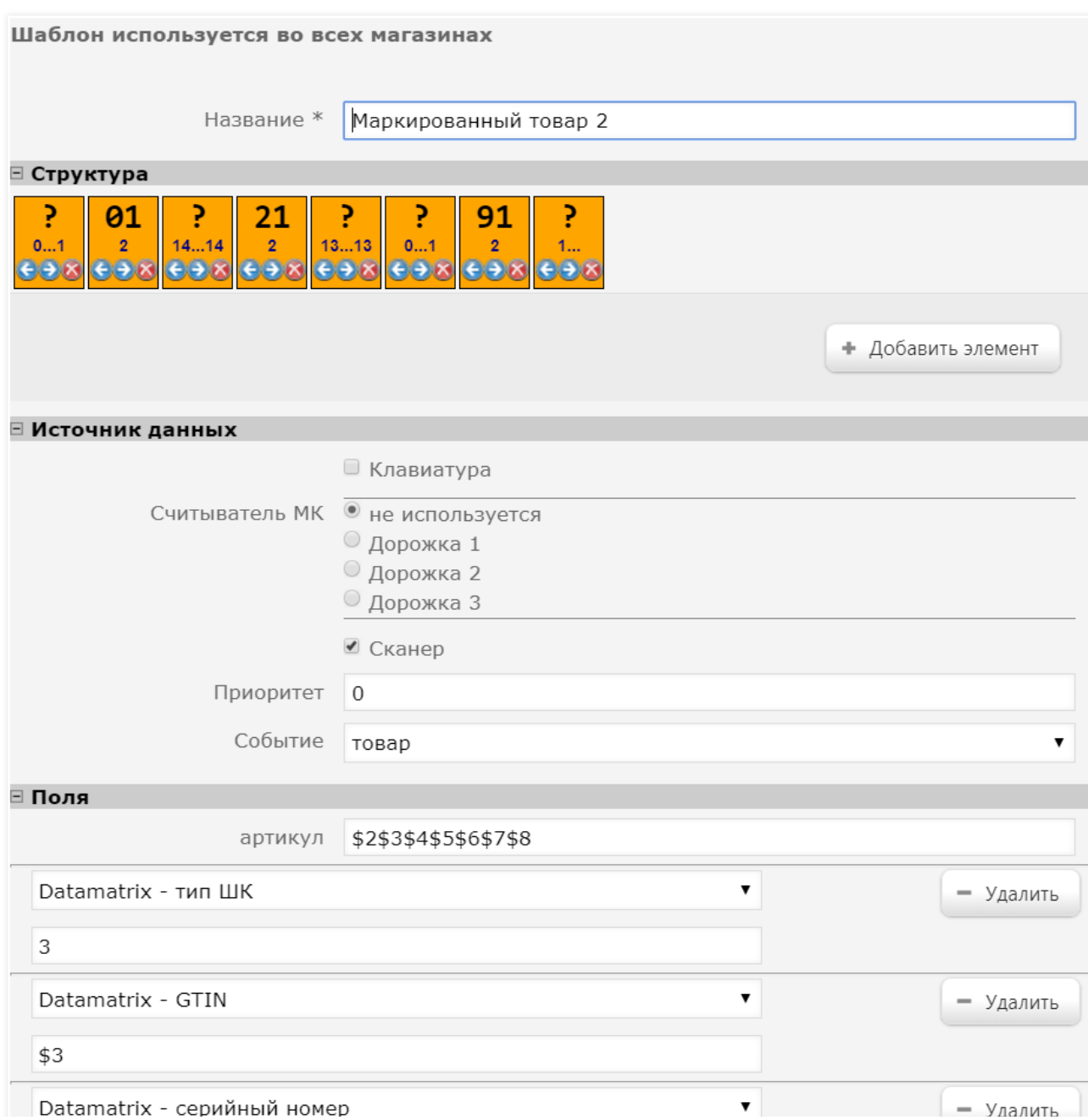

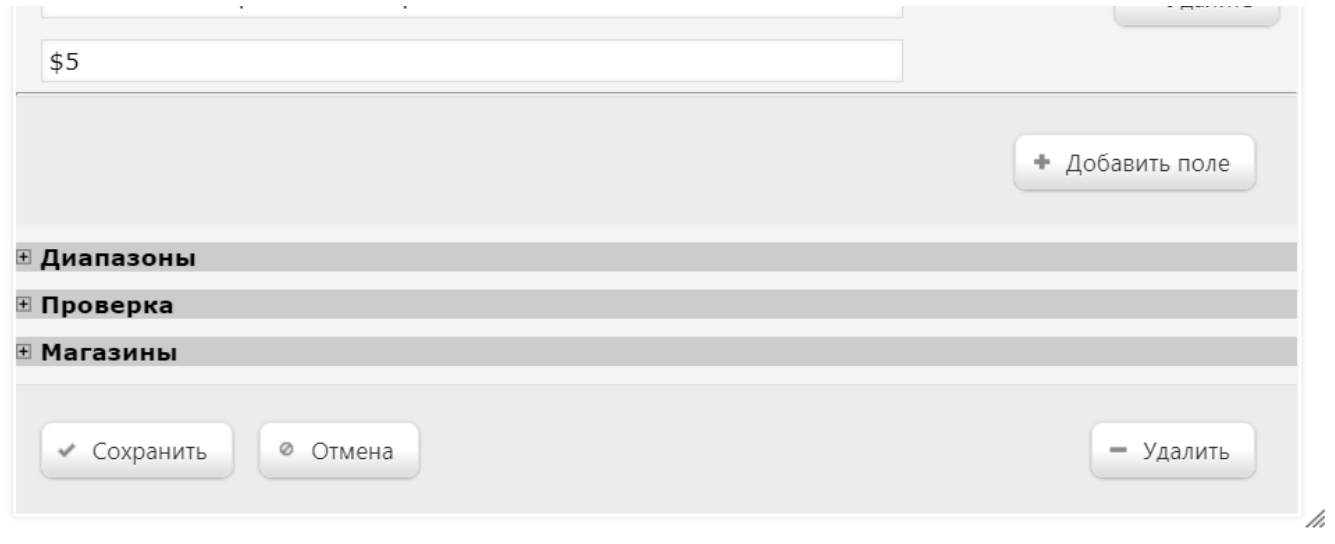

6) Весовой маркированный товар:

# Создание шаблона

 $\pmb{\times}$ 

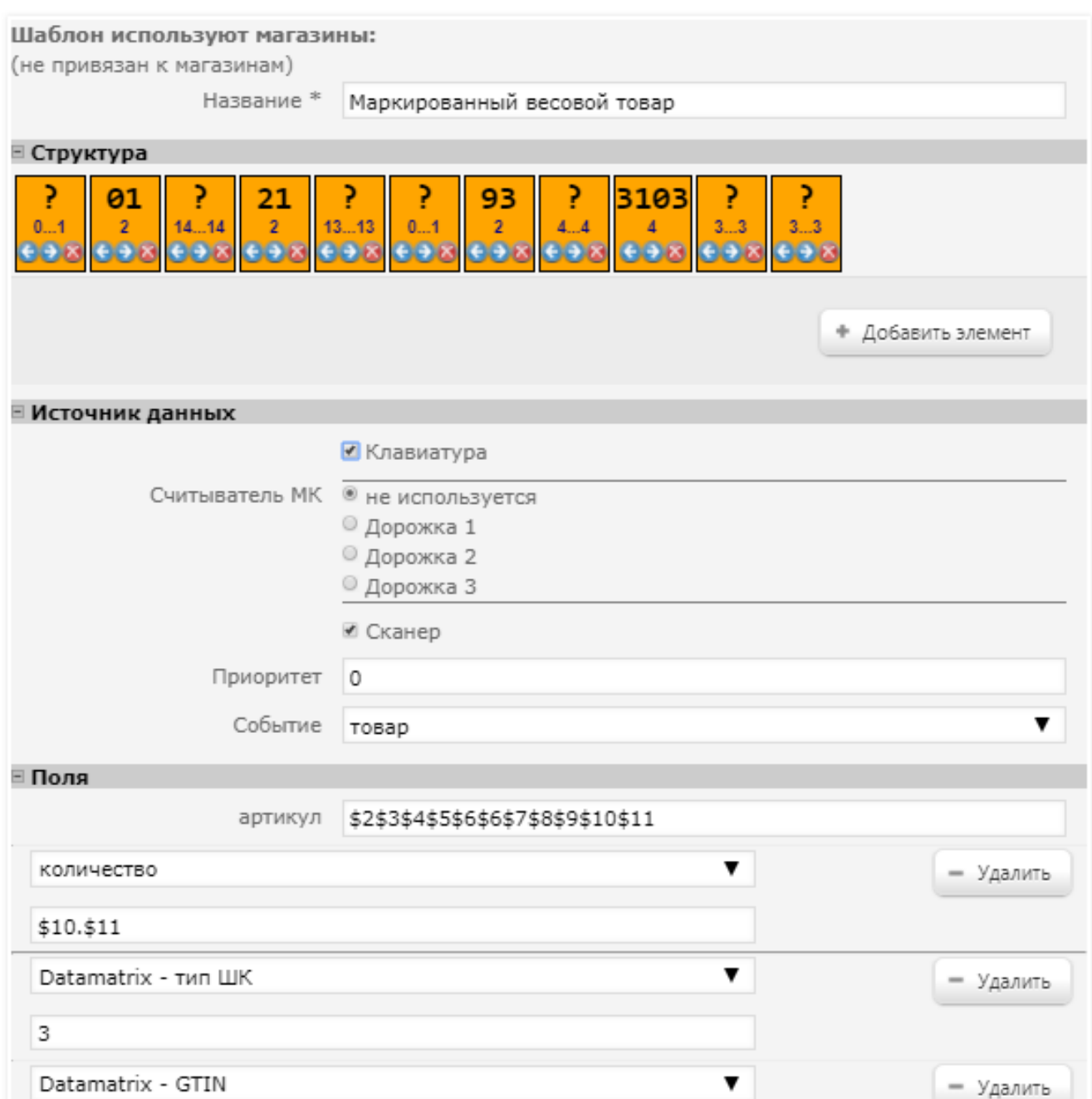

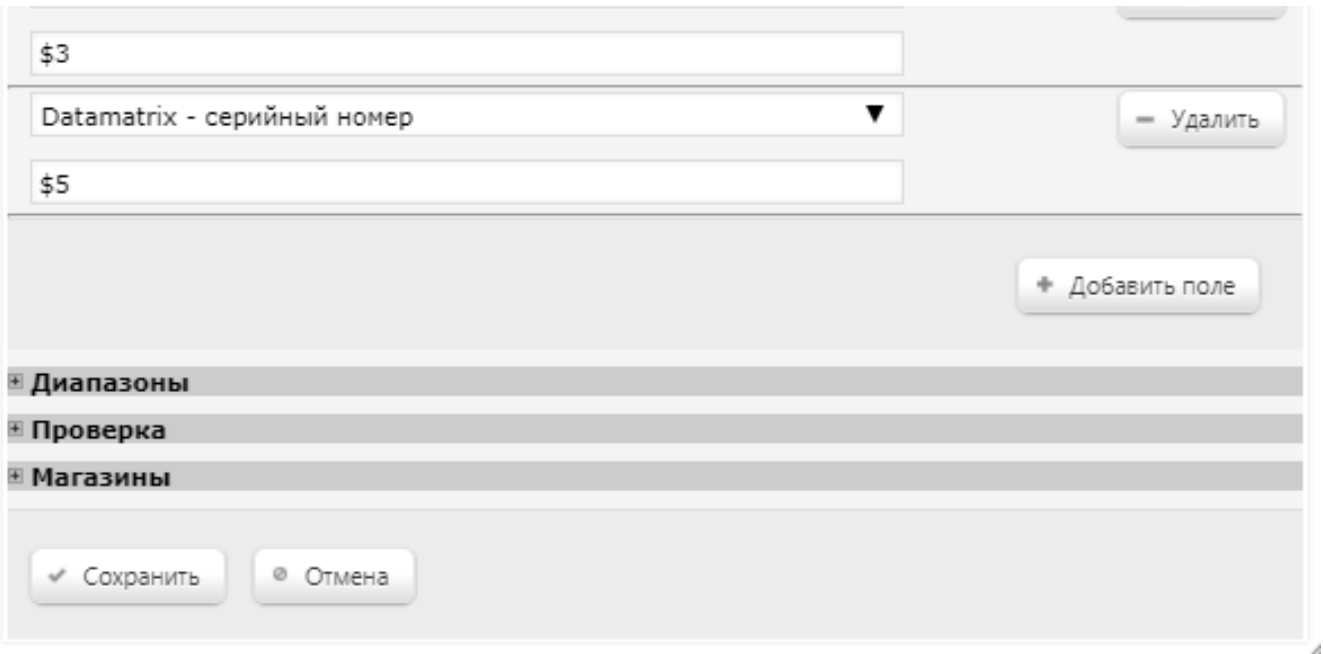

8. Добавить коды GTIN товаров как штрихкоды в профили соответствующих товаров.

Разбор кода GTIN маркированных товаров происходит следующим образом:

- Если количество лидирующих нолей равно 6: отбрасываем их все, оставшаяся часть представляет собой штрихкод вида EAN8 или UPC-E.
- Если количество нолей равно 3: отбрасываем два ноля, оставшаяся часть представляет собой штрихкод вида UPC-A (длина 12 символов, начинается с 0).
- Если количество нолей равно 2: отбрасываем два ноля, оставшаяся часть представляет собой штрихкод вида UPC-A (длина 12 символов, начинается не с 0).
- Если количество нолей равно 1: отбрасываем его, оставшаяся часть представляет собой штрихкод вида EAN13, либо специальный код для остатков немаркированных товаров.
- Для случаев с 4, 5 и более 6 лидирующих нолей: лидирующие нули не отбрасываем и производим поиск товара целиком по GTIN.

Примечание. [Механизм работы с остатками немаркированных товаров](https://manual.retail-soft.pro/pages/viewpage.action?pageId=50615333#id--rests) (GTIN таких товаров начинается на 029) срабатывает исключительно для EAN13.

9. Установить признак Специальный маркированный товар для профиля товара (или группы товаров). Признак следует устанавливать, если есть необходимость ограничить ввод товаров в чек только по штрихкоду EAN без считывания марки. Признак для профилей можно загрузить с использованием [конвертеров](#page-2-0) Стандартный импорт 4 и Импорт XML. Признак для группы товаров может быть установлен через интерфейс кассового сервера УКМ 4.

<span id="page-23-0"></span>10. При желании, можно настроить систему на продажу маркированных товаров исключительно по максимальной возможной разрешенной цене. Для этого необходимо активировать опцию Продажа маркированных товаров по МРЦ (Р) (в данном случае, МРЦ расшифровывается как "максимальная розничная цена") в [параметрах магазина.](https://manual.retail-soft.pro/pages/viewpage.action?pageId=50615341#id--kkt)

Пока данная опция активна, маркированный товар, из контрольной марки которого через шаблон ввода удастся выделить максимальную розничную цену, всегда будет продаваться по цене, равной значению максимальной розничной цены. Однако, если при этом на данный товар установлена минимальная цена и она превышает максимальную розничную цену из КиЗ, то товар не добавится в чек, а на экране кассира появится сообщение об ошибке.

Отключение опции возвращает работу с маркированным товаром к прежнему алгоритму:

- Если цена в УКМ 4 меньше, чем цена из КиЗ берется цена из УКМ 4;
- Если цена в УКМ 4 больше, чем цена из КиЗ берется цена из КиЗ.

При использовании опции Продажа маркированных товаров по МРЦ необходимо учитывать следующие особенности:

- 1. Продажа по максимальной розничной цене при включенной опции **Продажа маркированных товаров** п**о МРЦ** будет происходить для любых товаров, у которых из состава КиЗ касса сможет выделить максимальную розничную цену.
- 2. **Продажа маркированных товаров по MPLI** влияет на изменение цены для внешних заказов, которые не имеют записи КиЗ в поле add**itional\_info таблицы external\_order\_item\_add\_info** конвертера Стандартный [импорт 4](https://manual.retail-soft.pro/pages/viewpage.action?pageId=50615529).
- 3. Продажа маркированных товаров по МРЦ не учитывается при выполнении операции [Проверка цены.](https://manual.retail-soft.pro/pages/viewpage.action?pageId=50615510#id--checkprice)
- 4. **Продажа маркированных товаров по МРЦ** <u>не влияет</u> на изменение цены для внешних заказов, которые <u>имеют</u> записи КиЗ в поле add**itional\_info таблицы external\_order\_item\_add\_info** конвертера Стандартный [импорт 4](https://manual.retail-soft.pro/pages/viewpage.action?pageId=50615529).
- 5. Продажа маркированных товаров по МРЦ не влияет на изменение цен для [мягких чеков](https://manual.retail-soft.pro/pages/viewpage.action?pageId=50615338#id--1).
- 6. Продажа маркированных товаров по МРЦ влияет на изменение цены при выборе цены из списка [дополнительных цен](https://manual.retail-soft.pro/pages/viewpage.action?pageId=50615529#id-4-pr222).

Если к товару в заказе добавлена марка, содержащая МРЦ, то МРЦ из марки будет сравниваться с ценой в заказе. Если цена в заказе меньше МРЦ из марки, то по данному товару возникнет ошибка. Если у маркированного товара в заказе отсутствует марка, то марка будет запрошена: в случае, если марка содержит МРЦ, товар будет добавлен именно по ней, а не по цене из заказа.

Внимание! Функционал Продажа маркированных товаров по МРЦ требует расширенной лицензии на работу с маркированными товарами.

На этом подготовка кассовой системы завершена.

### <span id="page-24-0"></span>Установка атрибута "Специальный маркированный товар" для профиля товара

#### Начальное условие:

Необходимо в ручном режиме установить ограничение на добавление в чек для одного профиля товара – только считыванием сканером марки.

#### Сценарий:

1. В разделе кассового сервера **Справочники – Товары – Товары** (вкладка слева), необходимо выбрать в товарном классификаторе нужный товар, кликнув по его названию, и открыть вкладку **ЕГАИС/ЦРПТ** в его профиле, где отметить галочкой признак Специальный маркированный товар и нажать кнопку Сохранить:

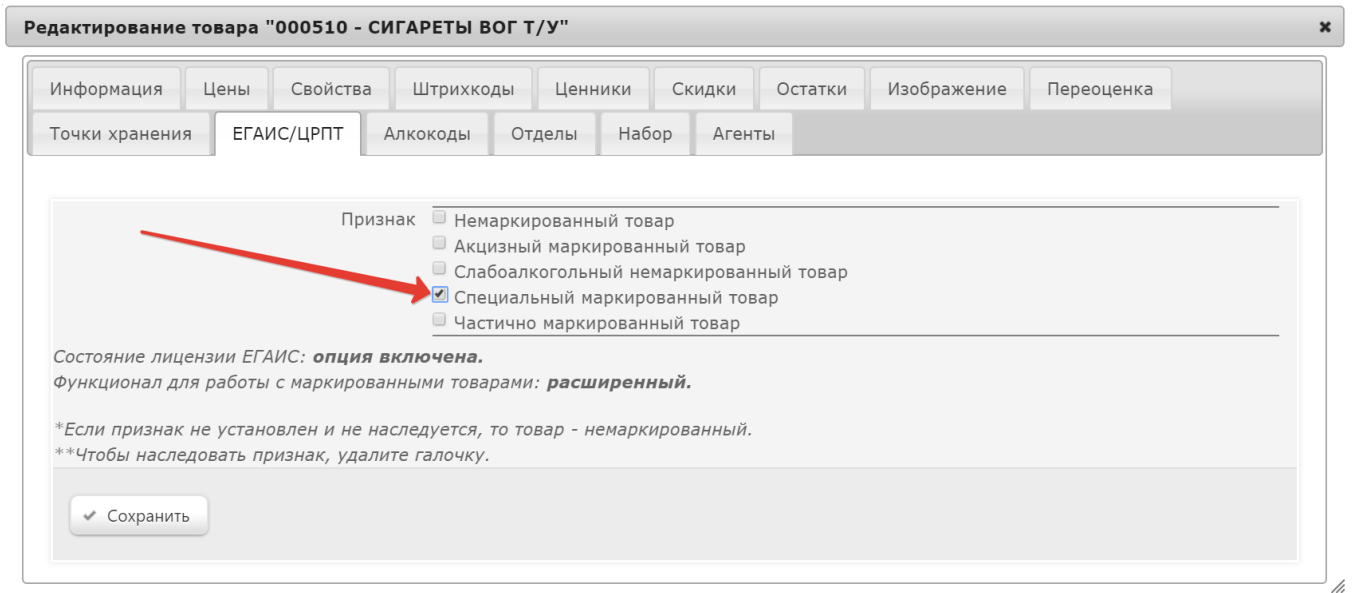

Следует отметить, что для одного товара может быть выбрана только одна из предложенных опций.

# <span id="page-25-0"></span>Установка атрибута "Специальный маркированный товар" для группы товаров

### Начальное условие:

Необходимо в ручном режиме установить ограничение на добавление в чек для группы товаров – только считыванием сканером марки.

### Сценарий:

1. В разделе кассового сервера Справочники – Товары – Товары (вкладка слева), необходимо выбрать в товарним классификаторе нужный узел (группу товаров), кликнув по его названию:

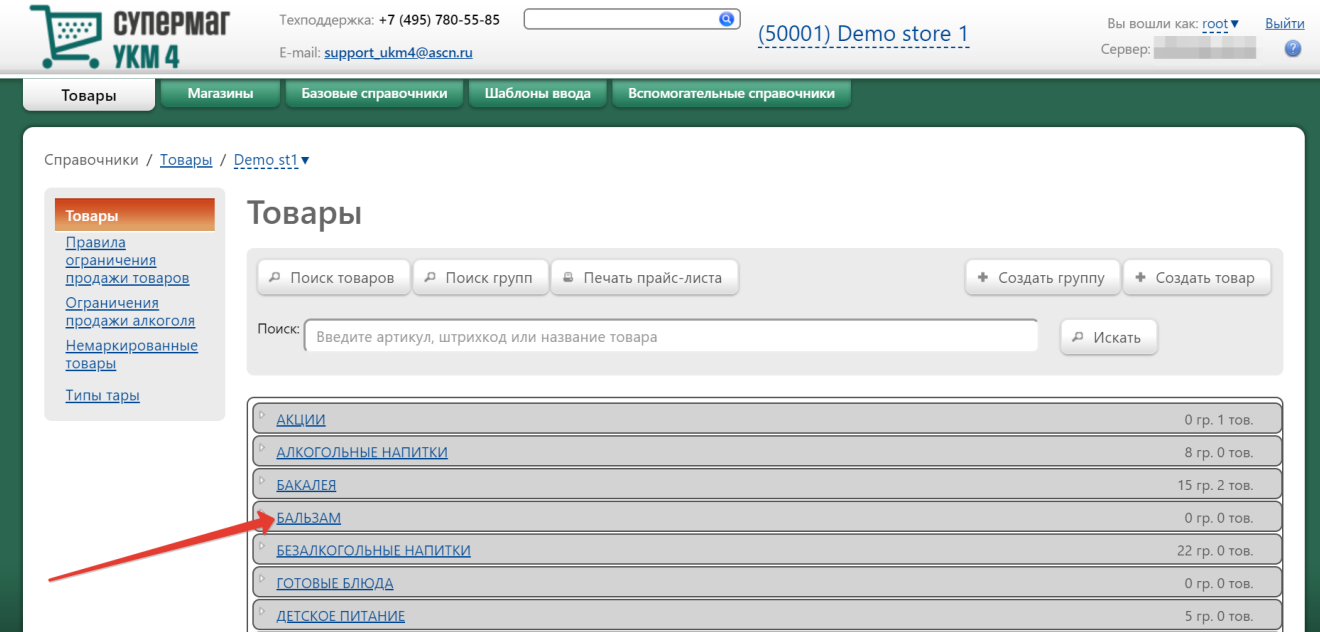

2. В открывшемся окне нужно перейти во вкладку ЕГАИС/ЦРПТ, где отметить галочкой признак Специальный маркированный товар и нажать кнопку Сохранить:

# Редактирование товарной группы БАЛЬЗАМ × Информация Ценники ЕГАИС/ЦРПТ Признак • Немаркированный товар • Акцизный маркированный товар • Слабоалкогольный немаркированный товар **• Специальный маркированный товар** • Частично маркированный товар Состояние лицензии ЕГАИС: опция включена. Функционал для работы с маркированными товарами: расширенный. \*Если признак не установлен и не наследуется, то товар - неакцизный.\*\*Чтобы наследовать признак, удалите галочку. ◆ Сохранить 11.

Следует отметить, что для одной группы товаров может быть выбрана только одна из предложенных опций.

### <span id="page-27-0"></span>Загрузка в справочник товаров с признаком маркированности через конвертер

Начальное условие:

Поддержка признака Специальный маркированный товар со стороны бэк-офисной системы.

### Сценарий:

Конвертер импорта загружает в базу данных УКМ 4 признак Специальный маркированный товар для товаров.

а) [Стандартный импорт 4](https://manual.retail-soft.pro/pages/viewpage.action?pageId=50615529) (значение 3 поля [egais](https://manual.retail-soft.pro/pages/viewpage.action?pageId=50615529#id-4-itemsegais) в таблице items\_egais конвертера);

б) [Импорт XML](https://manual.retail-soft.pro/pages/viewpage.action?pageId=50615479) (значение 3 поля [ProductAlcCodes](https://manual.retail-soft.pro/pages/viewpage.action?pageId=50615479#id-XML-ProductAlcCodes) в файле данных о товарах UpdateItems).

Примечание. Для признака доступны следующие операции: обновление, добавление, удаление.

<span id="page-27-1"></span>Проверка работы с маркированными товарами на кассе с УКМ 4

Для того, чтобы продать маркированный товар на кассе с режимом ввода только кода КиЗ, необходимо выполнить следующие шаги:

#### 1. Считать сканером 2D-штрихкод марки КиЗ с товара в открытом чеке продажи:

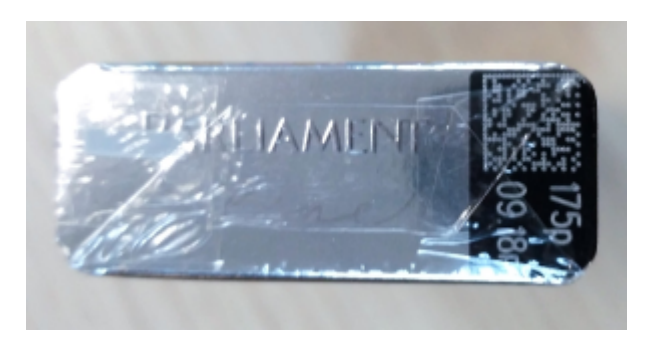

2. Касса, с использованием необходимого шаблона ввода, разберет данные в КиЗ следующим образом:

- 1. Извлечет GTIN (штрихкод товара) и с его помощью найдет артикул товара для добавления в чек.
- 2. Добавит в чек артикул товара и установит цену.
- 3. Сформирует данные для тега 1163 для электронного чека.
- 4. Сохранит вместе с чеком полный код КиЗ для выгрузки конвертером.

3. Чек можно оплатить и закрыть.

Более подробно работа с маркированными товарами на кассе описана в разделе с пользовательскими сценариями ниже.

# <span id="page-28-0"></span>Поддержанные пользовательские сценарии в кассовом ПО УКМ 4

ВНИМАНИЕ! При наличии [расширенной лицензии](#page-1-2), ЛЮБОЙ сценарий продажи маркированного товара будет сопровождаться проверкой возможности продажи. Маркированные товары, проданные ранее, повторной продаже не подлежат.

### <span id="page-28-1"></span>1. Детальный разбор процесса продажи маркированного товара при считывании марки

Сценарий демонстрирует особенности ввода маркированных товаров считыванием только контрольной марки.

Начальные условия:

- 1. На сервере УКМ 4 активирован функционал работы с маркированными товарами.
- 2. Покупатель приобретает маркированный товар.
- 3. На товар нанесен КиЗ с дополнительными данными: GTIN, Serial.
- 4. В кассовом ПО настроены шаблоны для ввода данных из кода КиЗ.
- 5. Требуется обеспечить сохранение в теге 1163 электронного чека ККТ для товара дополнительной информации из КиЗ.

#### Сценарий:

- 1. Кассир считывает сканером марку с товара.
- 2. Кассовое ПО извлекает GTIN товара из кода КиЗ с использованием шаблонов ввода и идентифицирует артикул товара.
- 3. Шаблон ввода содержит маркер, что этот товар является маркированным и требует специальной обработки.
- 4. Кассовое ПО добавляет в чек артикул товара и выполняет формирование данных для сохранения в теге 1163 электронного чека с использованием Serial и GTIN.
	- 4 При добавлении товара в чек проверяется уникальность (в рамках чека) данных для тега 1163: товар будет добавлен в чек, только если в чеке уже не сохранен товар с такими данными марки.
	- .4 Для маркированного товара действует запрет на ввод количества: у каждого товара должны быть сохранены собственные дополнительные данные в теге 1163.
- **4**. Для табачных изделий: из кода КиЗ извлекается параметр с МкРЦ (максимальной розничной ценовается с розничной ценой товара (без учета скидок):
- 2. . 4 Если МкРЦ больше розничной цены товара, то используется розничная цена товара.
- 3. . 4 Если МкРЦ меньше розничной цены товара, то используется МкРЦ для добавления товара в чек.
	- 3 . 4 Если МкРЦ меньше минимальной цены, то для товара розничная цена и минимальная цена устанавливаются равными МкРЦ.
- 4 Товаβдобавлен в чек.
- 5. В чек можно добавить дополнительные товары.
- 6. Кассир принимает оплату по чеку и закрывает чек.
- 7. В ОФД отправ3ляется электронный чек с дополнительным тегом 1163 с данными из кода КиЗ.
- 8. Кассовое ПО сохраняет в составе данных по чеку информацию о проданной марке для дальнейшей выгрузки в системы заказчика через конвертер.

#### Далее (не в кассовом ПО):

ОФД обрабатывает данные по чеку и транслирует их в ИС МОТП (информационная система маркировки и мониторинга оборота табачной продукции).

#### Примечания:

- 1. На кассе не доступен ручной ввод данных марки с клавиатуры кассы.
- 2. Если функционал работы с маркированными товарами выключен на сервере (нет опции в лицензии), то все маркированные товары обрабатываются как обычные.
- 3. Работа шаблонов ввода для маркированных товаров не требует наличия признака Специальный маркированный товар на товарах.

# <span id="page-29-0"></span>2. Ограничения добавления в чек продажи маркированного товара при считывании EAN

Этот сценарий демонстрирует действие ограничения способов добавления в чек маркированных товаровря при установке для товара признака товара Специальный маркированный товар. Сценарий действителен для чеков продажи и возврата и имеет варианты, в зависимости от режима ввода маркированных товаров:

- [Только КиЗ;](#page-29-1)
- **EAN+КиЗ**:
- [Универсальный режим добавления маркированного товара](#page-31-0).

Начальные условия:

- 1. На сервере УКМ 4 активирован функционал работы с маркированными товарами (установлена опция в лицензии).
- 2. В справочник УКМ 4 для товаров добавлены отметки для маркированных товаров.
- 3. Покупатель приобретает маркированный товар.
- 4. На товаре одновременно нанесены штрихкод EAN и КиЗ с дополнительными данными.

### <span id="page-29-1"></span>2.1. Режим "Только КиЗ": невозможно ввести товар с использованием штрихкода EAN

Режим ввода маркированных товаров одним сканированием КиЗ. Рекомендован в качестве основного для маркированных товаров.

В [параметрах магазина](https://manual.retail-soft.pro/pages/viewpage.action?pageId=50615341#id--markedsale) следует установить следующие настройки:

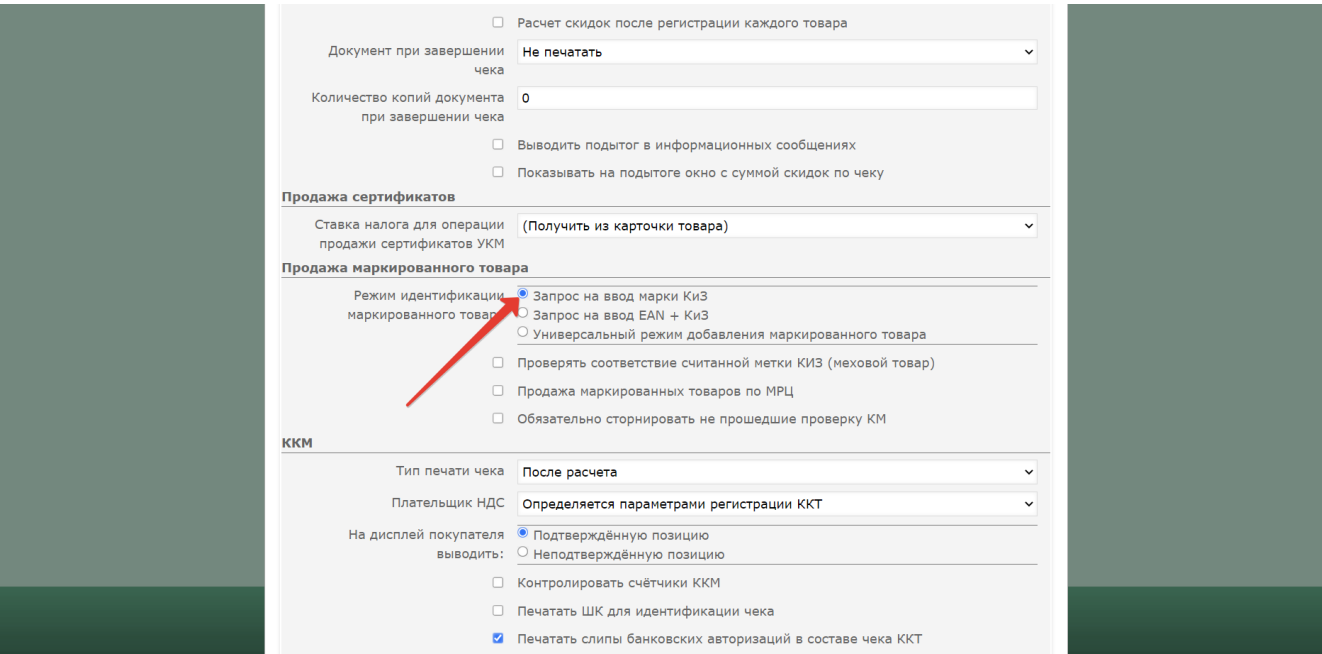

#### Сценарий:

- 1. Кассир считывает сканером или вводит с клавиатуры кассы штрихкод EAN товара (или выбирает товар из классификатора в кассовом интерфейсе).
- 2. Кассовое ПО идентифицирует артикул товара.
- 3. Кассовое ПО определяет (с использованием признака в справочнике товаров), что это маркированный товар и его добавление в чек невозможно без считывания марки.
	- 3 Касса предупреждает кассира о невозможности добавления в чек маркированного товара по штрихкоду EAN следующим сообщением: "Сканируйте маркировку товара (DataMatrix). Для отмены коснитесь картинки на экране" (на touch-кассах Lillo и киосках) или "Отсканируйте код маркировки для товара: [Название товара]. DataMatrix" (на кассах УКМ-клиент). .
	-
	- 13. Товар не добавляется в чек.
- . 4. Товар можно добавить в чек считыванием марки сканером (согласно сценарию, описанному в [пункте 1\)](#page-28-1).
- 2. 5. Кассир принимает оплату по чеку и закрывает чек.
- 6. В ОФД отправляется электронный чек с дополнительным тегом 1163 с данными из кода КиЗ.

### <span id="page-30-0"></span>2.2. Режим "EAN+КиЗ": невозможно ввести товар только с использованием марки (₽)

Режим ввода маркированных товаров двумя последовательными сканированиями: EAN+КиЗ. Режим предпочтителен для применения на кассах УКМ-клиент.

В [параметрах магазина](https://manual.retail-soft.pro/pages/viewpage.action?pageId=50615341#id--markedsale) следует установить следующие настройки:

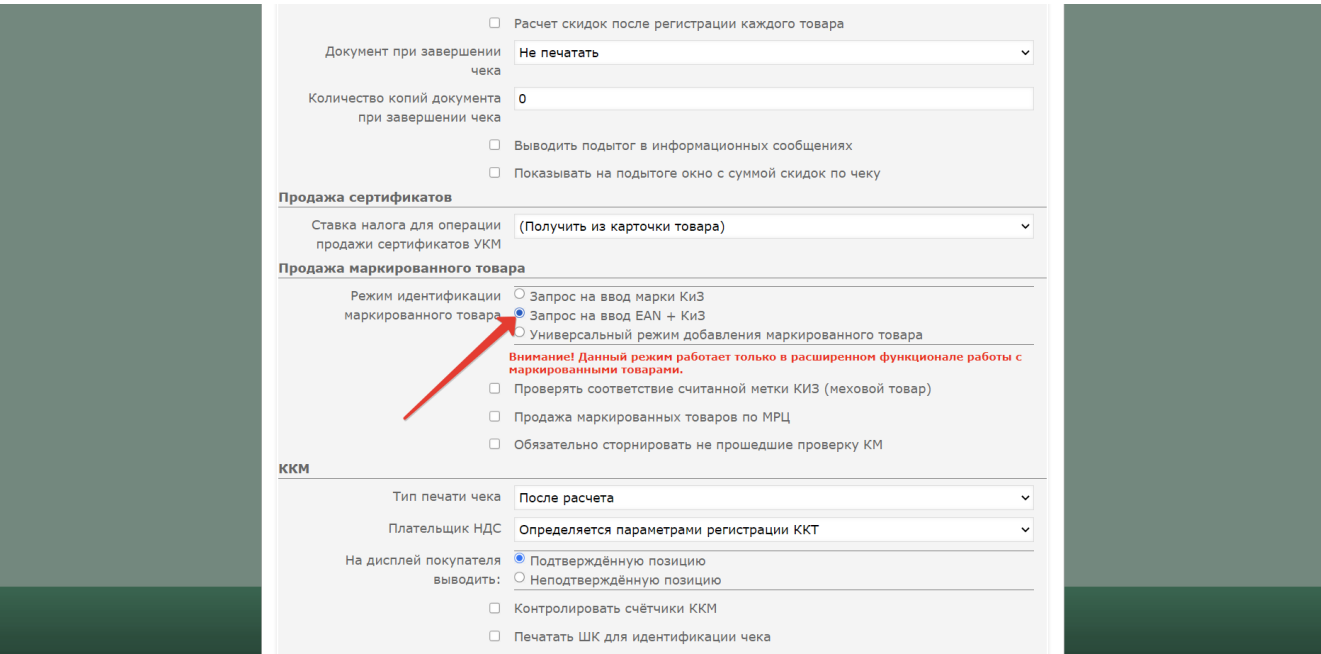

#### Сценарий:

- 1. Кассир считывает сканером марку с товара.
- 2. Кассовое ПО идентифицирует артикул товара.
- 3. Кассовое ПО определяет (с использованием признака в справочнике товаров), что это маркированный товар и его добавление в чек невозможно без последовательного считывания EAN+КиЗ.
	- 3 Касса предупреждает кассира о невозможности добавления в чек маркированного товара только сканированием марки, выдавая следующее сообщение: "Для добавления маркированного товара в чек необходимо сначала считать EAN" (на touch-кассах Lillo, киосках и кассах УКМ-клиент). .
	- 13. Товар не добавляется в чек.
- . 4. Товар можно добавить в чек считыванием cначала штрихкода EAN, а затем КиЗ сканером.
- 2. 5. Кассир принимает оплату по чеку и закрывает чек.
- 6. В ОФД отправляется электронный чек с дополнительным тегом 1163 с данными из кода КиЗ.

#### Примечания:

- 1. Если для товара не установлен признак **Специальный маркированный товар**, то его можно без ограничений добавить в чек как любой обычный товар по штрихкоду EAN или выбрать из товарного классификатора в кассовом интерфейсе.
- 2. Если для товара установлен признак **Частично маркированный товар**, то от ввода КиЗ можно отказаться. При этом, данные о марке не будут отправлены в ОФД, но в выгрузке через [конвертер](#page-61-0) будет присутствовать информация о том, что товар был маркированным.

### <span id="page-31-0"></span>2.3. Универсальный режим добавления маркированного товара

Комбинированный режим ввода маркированных товаров. Преимущественно рекомендуется для использования на кноске и touch-кассах Lillo.

В [параметрах магазина](https://manual.retail-soft.pro/pages/viewpage.action?pageId=50615341#id--kizandean) следует установить следующие настройки:

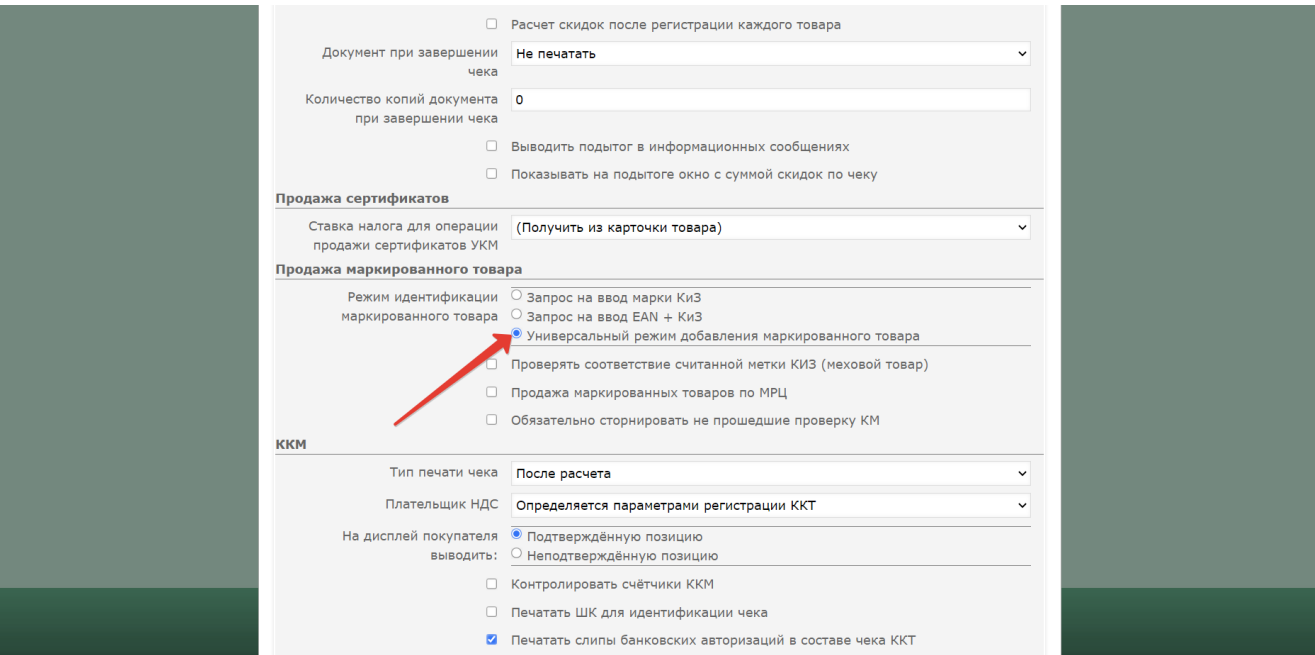

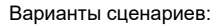

#### 2.3.1. Считывание КиЗ.

- 1. Кассир считывает сканером марку с товара.
- 2. Товар сразу попадает в состав чека.
- 3. Кассир принимает оплату по чеку и закрывает чек.
- 4. В ОФД отправляется электронный чек с дополнительным тегом 1163 с данными из кода КиЗ.

### 2.3.2. Считывание EAN.

- 1. Кассир считывает сканером или вводит с клавиатуры кассы штрихкод EAN товара (или выбирает товар из классификатора в кассовом интерфейсе).
- 2. Кассовое ПО идентифицирует артикул товара.
- 3. Кассовое ПО определяет (с использованием признака в справочнике товаров), что это маркированный товар и его добавление в чек невозможно без считывания марки.
	- 3 Касса предупреждает кассира о невозможности добавления в чек маркированного товара по штрихкоду EAN следующим сообщением: "Сканируйте маркировку товара (DataMatrix). Для отмены
		- коснитесь картинки на экране" (на touch-кассах Lillo и киосках) или "Отсканируйте код маркировки для товара: [Название товара]. DataMatrix" (на кассах УКМ-клиент). .
		- 13. Товар не добавляется в чек.
- 4. Товар можно добавить в чек считыванием марки сканером (согласно сценарию, описанному в **пункте 2.3.1**).
- 2. 5. Кассир принимает оплату по чеку и закрывает чек.
- 6. В ОФД отправляется электронный чек с дополнительным тегом 1163 с данными из кода КиЗ.

#### Примечания:

- 1. В данном режиме поддержан [cброс признака маркировки через свойство штрихкода,](#page-33-0) если включена расширенная лицензия.
- 2. В данном режиме поддержан [механизм работы с остатками немаркированных товаров](https://manual.retail-soft.pro/pages/viewpage.action?pageId=50615333#id-%D0%9E%D0%BF%D0%B5%D1%80%D0%B0%D1%86%D0%B8%D0%BE%D0%BD%D0%BD%D1%8B%D0%B5%D0%BD%D0%B0%D1%81%D1%82%D1%80%D0%BE%D0%B9%D0%BA%D0%B8-rests) (GTIN таких товаров начинается на 029).
- 3. При отказе от ввода КиЗ для частично маркированного товара, такой товар добавляется в чек без маркировки.
- 4. В данном режиме сохранена поддержка ввода весовых маркированных товаров: если сначала вводится штрихкод (EAN), содержащий количество, то оно запоминается и далее заменяется количеством из КиЗ, если оно там указано.
- 5. Для кассовой операции П<mark>роверка цены в</mark> режиме ввода маркированного товара **Универсальный режим добавления маркированного товара** потребуется отсканировать КиЗ для определения цены маркированного товара. Для определения цены маркированного товара по штрихкоду EAN, необходимо переключиться на другие режимы идентификации маркированного товара.

### <span id="page-33-0"></span>Сброс признака маркировки через свойство штрихкода (₽)

При всех вышеперечисленных режимах ввода маркированного товара возможен следующий сценарий.

- 1. Покупатель приобретает на кассе немаркированную пачку табака после 01.07.2019. На пачке не нанесен КиЗ.
- a. Опционально: пачка оклеена штрихкодом 22x.
- 2. Кассир считывает штрихкод EAN с упаковки товара.
- 3. Касса определяет артикул товара по штрихкоду EAN.
- 4. Касса проверяет, что для артикула товара установлен признак Cпециальный маркируемый товар.
- 5. Касса проверяет, что на штрихкод товара установлен специальный признак **Штрихкод немаркированного товара** (данный признак загружается в УКМ 4 вместе с товаром: в поле **<property\_value>** конвертера [Суп](https://manual.retail-soft.pro/pages/viewpage.action?pageId=50615505) [ерМаг Плюс XML Импорт](https://manual.retail-soft.pro/pages/viewpage.action?pageId=50615505) / в поле [var\\_property\\_values](https://manual.retail-soft.pro/pages/viewpage.action?pageId=50615529#id-4-vpv) конвертера [Стандартный импорт 4](https://manual.retail-soft.pro/pages/viewpage.action?pageId=50615529)).
- 6. Касса "сбрасывает" признак Специальный маркируемый товар и далее обработка товара выполняется по правилам для обычного товара (без запроса КиЗ и без формирования тега 1163).

#### <span id="page-33-1"></span>Добавление маркированного товара с повреждённой маркой

Согласно [законодательству РФ,](https://manual.retail-soft.pro/download/attachments/80544064/%D0%9F%D1%80%D0%BE%D0%B5%D0%BA%D1%82%20%D0%BF%D0%BE%D1%81%D1%82%D0%B0%D0%BD%D0%BE%D0%B2%D0%BB%D0%B5%D0%BD%D0%B8%D1%8F.docx?version=1&modificationDate=1703154027355&api=v2) молочная продукция, код маркировки которой не распознаётся техническими средствами, должна продаваться с так называемой "технической маркой". Такая марка содержит в себе информацию о коде товара и его дате производства и формируется кассовой программой по особому алгоритму прямо в момент продажи товара.

На практике, чтобы продать на кассе маркированный товар с поврежденной этикеткой, запустить [специальную кассовую операцию](https://manual.retail-soft.pro/pages/viewpage.action?pageId=80544140).

### <span id="page-33-2"></span>Алгоритм продажи разливного пива (₽)

Согласно законодательству РФ, разливное пиво подлежит особому алгоритму маркировки и продажи. Продавец закупает у поставщика пиво кегами, транспортирует кеги в торговый объект и на месте подключает их к специальному разливному механизму, с помощью которого пиво из кеги можно разлить в фиксированное количество бутылок определенной одинаковой ёмкости. Каждая кега промаркирована производителем. Разливая тот или иной сорт пива по ПЭТ-бутылкам, продавец наклеивает на каждую бутылку отдельно подготовленную и распечатанную стикер-марку в виде QR-кода, содержащего маркировку с кеги, а также коэффициент мерности (ёмкость тары, в которую производится разлив). Поскольку одна кега определенного сорта разливается в несколько одинаковых бутылок, то все бутылки такой партии будут иметь идентичные стикер-марки, что предусмотрено настройками данного функционала: в отличие от обычных контрольных марок, стикер-марки для разливного пива не проверяются кассой на уникальность. Обязанность проверять соответствие используемой тары и марки пива информации, заложенной в наклеиваемую марку, полностью возлагается на продавца. При сканировании стикер-марки, УКМ 4 добавит в чек товар (т.е. пиво определенной марки) по его коду, извлеченному из контрольной марки кеги, которая содержится в стикер-марке, а также изменит количество добавленного товара на значение мерности, извлеченное из стикер-марки. По завершении чека, добавленный товар в составе чека будет отправлен на фискализацию в ККТ. Функционал реализован только для ККТ, поддержанных в УКМ 4 для РФ. Возврат разливного пива также доступен по факту считывания стикер-марки.

Для обеспечения корректной продажи разливного пива на кассах УКМ 4 при использовании сервера валидации маркированной продукции [СуперМаг Марко,](https://manual.retail-soft.pro/pages/viewpage.action?pageId=50615456) необходимо активировать [специальный параметр](https://manual.retail-soft.pro/pages/viewpage.action?pageId=50615931#id-()-beer) в настройках СуперМаг Марко на кассовом сервере УКМ 4. Обращаем внимание на то, что продажа и возврат маркированных товаров через СуперМаг Марко производится в привязке к артикулу товара, а не к его штрихкоду: соответственно, прогрузку марок следует проводить в привязке к артикулам товаров.

Примечание. Если продавец испытывает трудности к печатью индивидуальных стикер-марок, то при продаже каждой бутылки разливного пива можно считывать контрольную марку, размещенную на кеге, после чего касса запросит вручную ввести количество товара. Также можно вручную выбрать товар для добавления в чек из товарного классификатора (пик-листа), но в таком случае, касса все равно потребует считать контрольную марку, размешенную на кеге, а добавляемое в чек количество товара придется указать вручную. Чтобы удалить товарную позицию, добавленную в чек таким путём (с указанием веса вручную), нужно выделить ее курсором в составе чека, после чего выполнить операцию удаления со считыванием стикер-марки.

Для корректной работы алгоритма продажи разливного пива, необходимо выполнение следующих условий:

1. Необходимо убедиться, что товар (разливное пиво – как оно будет значиться в [профиле товара](https://manual.retail-soft.pro/pages/viewpage.action?pageId=50615328#id--edit) на кассовом сервере УКМ 4 и в чеке) загружен в УКМ 4 с точностью измерения ["мерный](https://manual.retail-soft.pro/pages/viewpage.action?pageId=50615328#id--prec)" (то есть в профиле товара указана точность весовой 0,001) и соответствующей единицей измерения (литр):

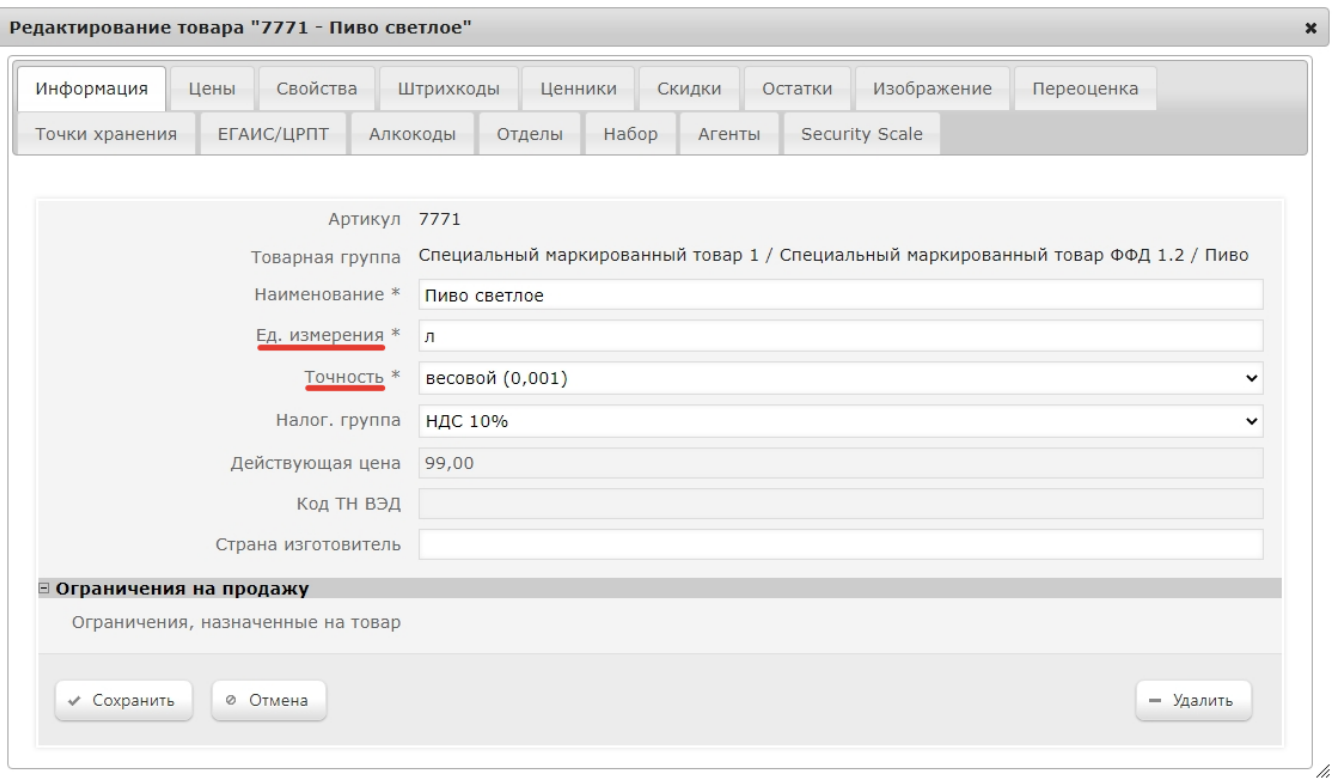

2. Чтобы обеспечить корректное распознавание кассой стикер-марок при их считывании сканером, необходимо настроить [шаблон ввода](https://manual.retail-soft.pro/pages/viewpage.action?pageId=50615325) для таких марок. Дополнительные пояснения по формированию стикер-марок можно найти [здесь.](https://markirovka.ru/knowledge/fast_start/start/gs1-datamatrix-shtrikhkod-markirovki-kak-vyglyadit-i-rabotaet-na-chto-obratit-vnimanie) Ниже приведены примеры шаблонов ввода для стикер-марок:

Пример 1. Шаблон ввода для марки с весом (для корректной работы, требуется также настроить [Шаблон ввода для штрих-кода с весом\)](#page-36-0)

### Редактирование шаблона

Шаблон используется во всех магазинах Название \* Пивко Марк. Неуник. Вес ⊟ Структура 01 P 21 93 3353 R P ₽ P P  $7...7$  $14...14$  $\mathbf{2}$  $\overline{2}$  $2...2$  $\overline{2}$  $1...1$  $\overline{4}$  $3...3$  $1...1$ **ED8 ED8 698 698 698 CAR CAR**  $\xi \rightarrow \tilde{X}$  $698$  $\xi \rightarrow \tilde{X}$ + Добавить элемент ⊟ Источник данных ■ Клавиатура Считыватель МК • не используется ⊙ Дорожка 1 ⊙ Дорожка 2 ○ Дорожка 3 • Сканер Приоритет 1 Событие товар  $\checkmark$ ⊟ Поля артикул \$1\$2\$3\$4\$5\$6\$7\$8  $\checkmark$ количество - Удалить  $$9.510$ Datamatrix - тип ШК  $\checkmark$ - Удалить  $\vert$ <sub>3</sub> v Datamatrix - GTIN - Удалить  $$2$ 

 $\pmb{\times}$ 

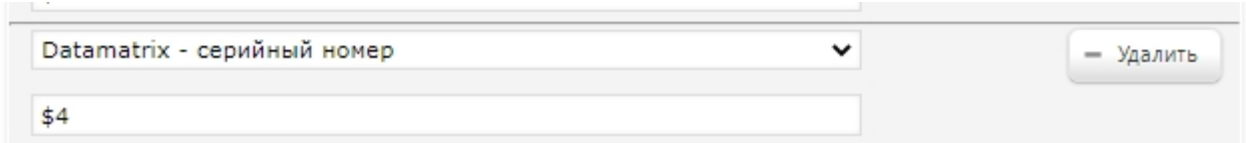

<span id="page-36-0"></span>Шаблон ввода для штрих-кода с весом

### Редактирование шаблона

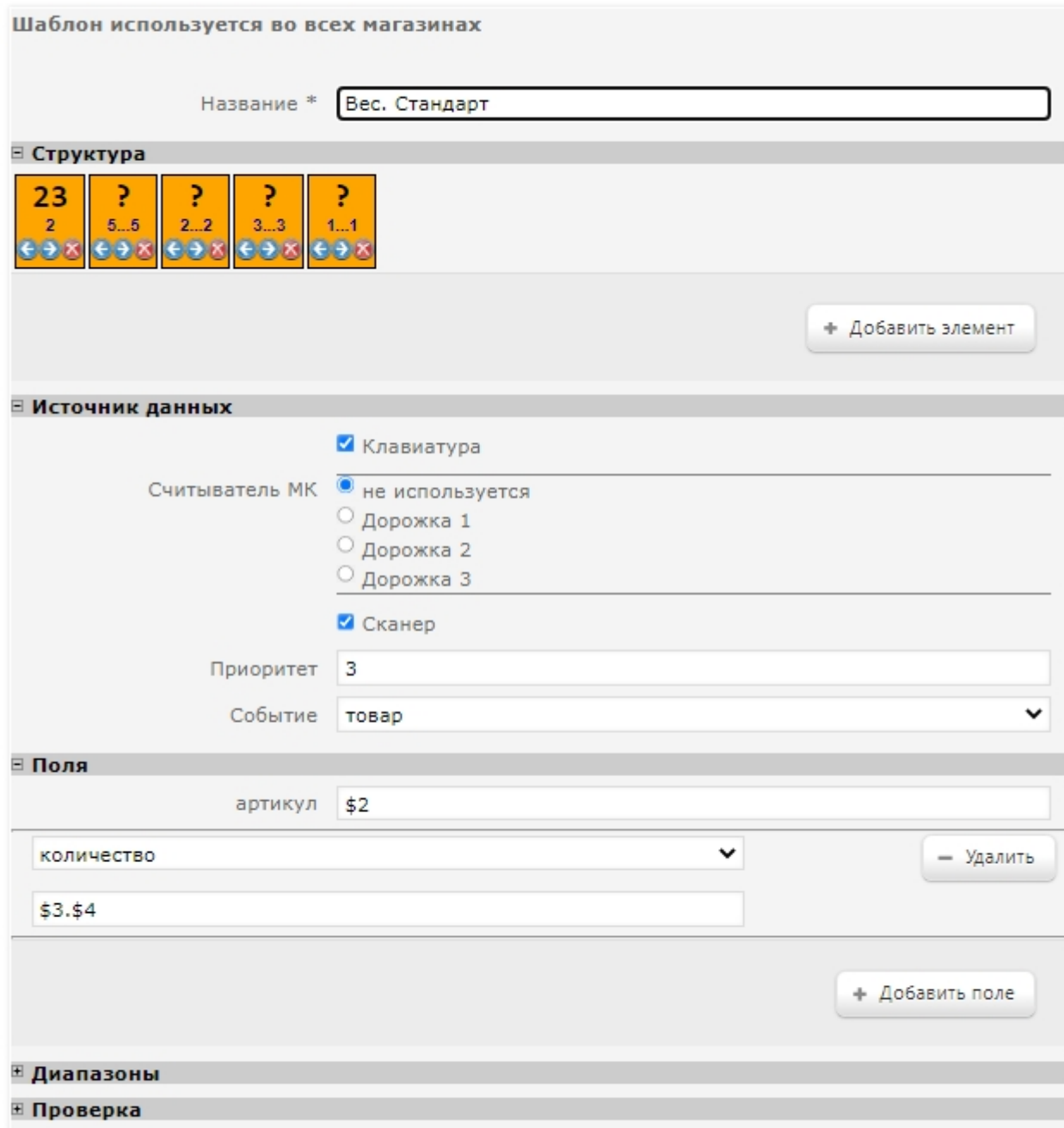

 $\pmb{\times}$ 

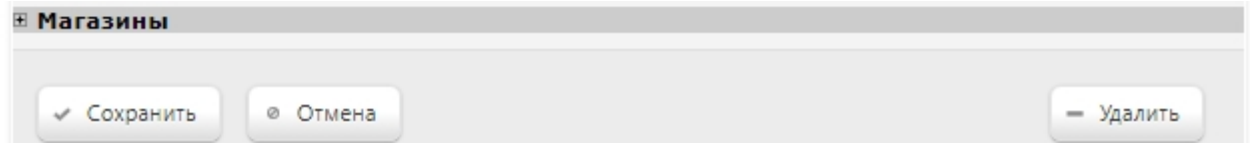

Пример 2. Шаблон ввода для марки без веса

### Редактирование шаблона

Шаблон используется во всех магазинах Пивко Марк. Неуник без веса Название \* ⊟ Структура 01 ₽ 21 ₽ P 93 P  $\overline{2}$  $7...7$  $1...1$  $\overline{2}$  $14...14$  $\overline{2}$  $0...$ **CONCORDICON CONCORDICON** + Добавить элемент ⊟ Источник данных И Клавиатура Считыватель МК • не используется ○ Дорожка 1 ⊙ Дорожка 2 О Дорожка 3 • Сканер Приоритет 2 Событие товар  $\check{ }$ ⊟ Поля артикул \$0 Datamatrix - тип ШК  $\check{~}$ - Удалить 3 Datamatrix - GTIN  $\check{~}$ - Удалить  $$2$ Datamatrix - серийный номер  $\check{~}$ - Удалить  $$4$ 

 $\pmb{\times}$ 

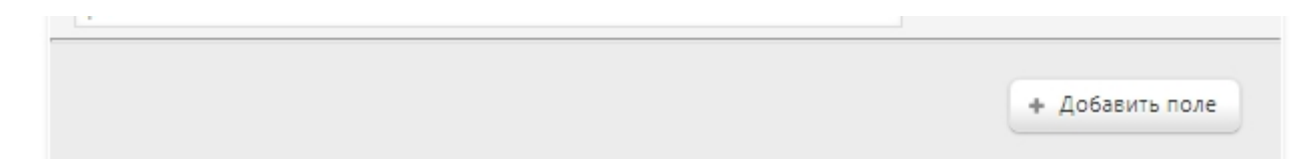

Примечание. В шаблоне ввода отдельный сегмент выделяется для целой части значения веса, и отдельный - для дробной:

Пример стикер-марки: BEER0104602220008949215Tcu4D< 93FPR1335301500, где:

01500 – значение веса (литраж типовой тары, в которую разливается пиво из кеги).

В шаблоне ввода такое значение описывается следующим образом:

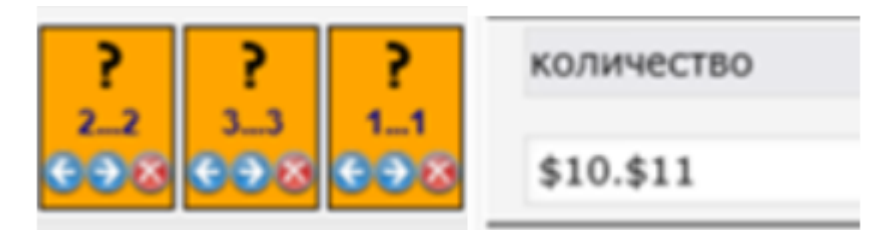

 $[01]$ . $[500] = 1,5$  л.

Дополнительные пояснения о настройках шаблонов ввода можно найти [здесь.](https://manual.retail-soft.pro/pages/viewpage.action?pageId=50615325)

3. Также нужно убедиться, что товару присвоены два атрибута, наличие которых обязательно для корректного выполнения алгоритма продажи разливного пива:

- Специальный маркированный товар;
- Признак неуникальности КМ.

Эти признаки можно [присвоить товару](https://manual.retail-soft.pro/pages/viewpage.action?pageId=50615328#id--excisemark) (или сразу всем товарам в определенной группе классификатора) прямо в профиле товара (или группы товаров) вручную на кассовом сервере УКМ 4:

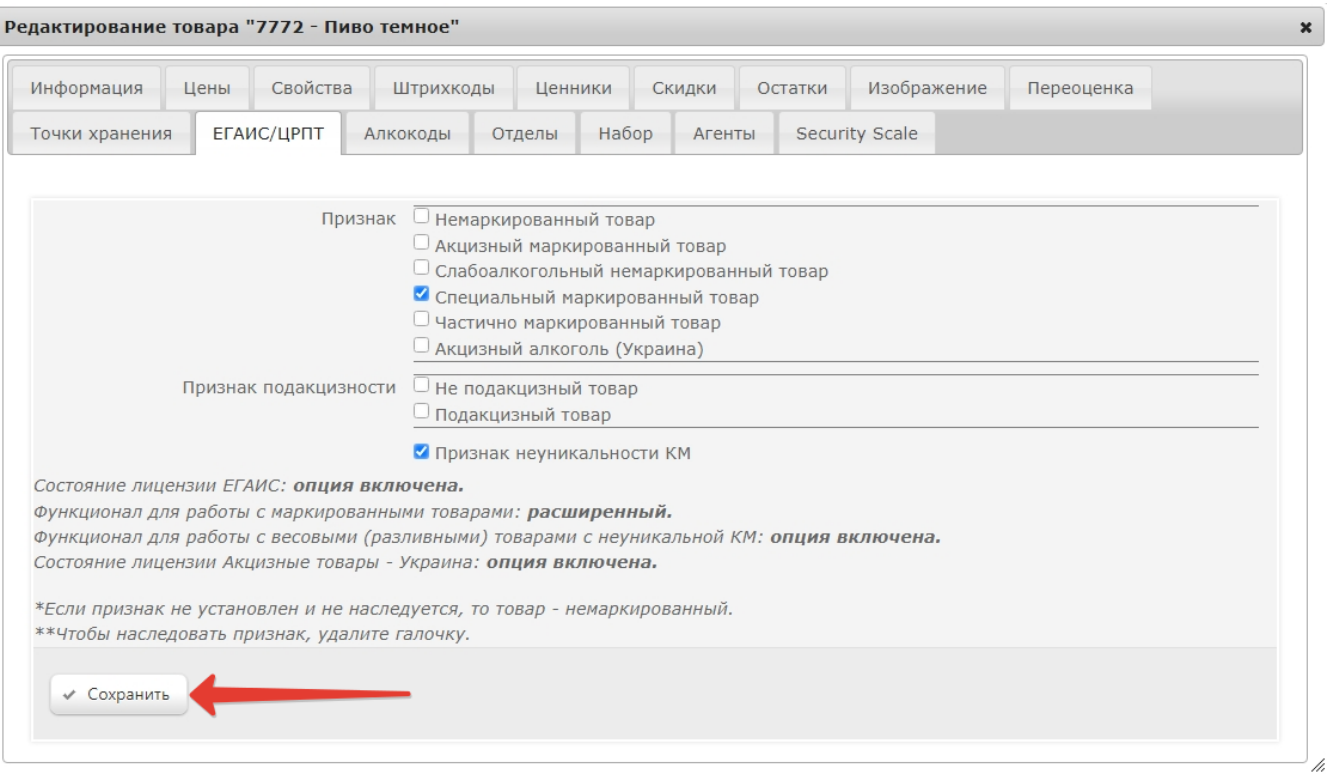

Атрибуты также можно установить для товара или группы товаров во внешней системе и загрузить в УКМ 4 через соответствующие поля конвертера [Супермаг Плюс XML импорт](https://manual.retail-soft.pro/pages/viewpage.action?pageId=50615505):

- [Специальный маркированный товар](https://manual.retail-soft.pro/pages/viewpage.action?pageId=50615479#id-%D0%98%D0%BC%D0%BF%D0%BE%D1%80%D1%82XML-mark) (значение 3 в поле egaisType);
- [Признак неуникальности КМ](https://manual.retail-soft.pro/pages/viewpage.action?pageId=50615479#id-%D0%98%D0%BC%D0%BF%D0%BE%D1%80%D1%82XML-notuniq) (значение 1 в поле crptNotUnique).

Конвертер [Стандартный импорт 4](https://manual.retail-soft.pro/pages/viewpage.action?pageId=50615529) тоже можно использовать для загрузки в УКМ 4 товаров из внешней системы с привязанными к ним атрибутами. Нужно будет использовать следующие поля:

- [Специальный маркированный товар](https://manual.retail-soft.pro/pages/viewpage.action?pageId=50615529#id-4-itemsegais) (значение 3 в поле egais);
- [Признак неуникальности КМ](https://manual.retail-soft.pro/pages/viewpage.action?pageId=50615529#id-4-notuniq) (значение 1 в поле crpt not unique).

Примечание. В целях полного соблюдения законодательства РФ, также настоятельно рекомендуем присвоить товарам категории "разливное пиво" атрибут Подакцизный товар, несмотря на то, что он является необязательным. Данный атрибут можно установить для товара или группы п товара (или поваров) вручную на кассовом сервере УКМ 4, а также выгрузить в УКМ 4 из внешней системы в привязке к товарам через следующие поля:

• [Подакцизный товар](https://manual.retail-soft.pro/pages/viewpage.action?pageId=50615479#id-%D0%98%D0%BC%D0%BF%D0%BE%D1%80%D1%82XML-excise) (значение 1 в поле SubExcise);

 $\sqrt{2}$ 

• [Подакцизный товар](https://manual.retail-soft.pro/pages/viewpage.action?pageId=50615529#id-4-excise) (значение 1 в поле sub excise).

4. Следует проверить, что для продажи товаров из категории "разливное пиво" на кассовом сервере УКМ 4 правильно установлены все требуемые законом ограничения продажи алкоголя по [возрасту](https://manual.retail-soft.pro/pages/viewpage.action?pageId=50615328#id--age) и [времени](https://manual.retail-soft.pro/pages/viewpage.action?pageId=50615328#id--timlim) (если таковые требуются локальным законодательством).

5. Для товара категории "разливное пиво" должен быть задан штрих-код, соответствующий полю GTIN из контрольной марки, размещенной на кеге. Обязанность корректно формировать, печатать и наклеивать стикермарки полностью возлагается на продавца.

Убедившись в том, что перечисленные выше настройки выполнены корректно, можно приступать к розничной реализации разливного пива.

Возврат товаров как с разными, так и с одинаковыми стикер-марками, работает корректно, согласно штатному алгоритму возврата маркированного товара (при условии считывания стикер-марки).

### <span id="page-42-0"></span>Особенности работы функционала

- Неуникальные марки не отправляются в валидаторы маркированной продукции (включая [СуперМаг Марко](https://manual.retail-soft.pro/pages/viewpage.action?pageId=50615931)).
- Информация о проданных неуникальных марках не записывается в базу данных УКМ 4.
- Если для определенного товара признак неуникальности марки не выгружен через конвертер, или выгружен со значением 0 и у товара при этом есть атрибут маркированности, то товар с такой маркой может быть добавлен в чек только один раз и его можно продать только один раз в смене. Если для определенного товара признак неуникальности марки выгружен со значением 1 и у товара при этом есть атрибут маркированности, то товар с такой маркой может быть добавлен в чек любое количество раз и может быть продан в смене любое количество раз.
- Помимо штатной информации о маркированном товаре, при работе с стикер-марками, в ОФД будут отправляться следующие данные:
	- полный код маркировки тэг 2000;
	- количество товара тэг 1023;
	- мера количества товара тэг 2108 (литры): значение = 41.
- Функционал реализован только для ККТ, поддержанных в УКМ 4 для РФ.
- Атрибут неуникальности контрольной марки не адаптирован для работы с интернет-заказами, содержащими специальные маркированные товары, и не рекомендован к использованию в них.

#### <span id="page-42-1"></span>Алгоритм продажи крепкого алкоголя в розлив

С 1 сентября 2023 г. вступили в силу положения Федерального закона от 3 апреля 2023г. No 108-ФЗ «О внесении изменений в Федеральный закон «О государственном регулировании производства и оборота этилового спирта, алкогольной и спиртосодержащей продукции и об ограничении потребления (распития) алкогольной продукции», согласно которым хозяйствующие субъекты, осуществляющие розничную продажу алкогольной продукции (за исключением пива, пивных напитков, сидра, пуаре и медовухи) при оказании услуг общественного питания, обязаны обеспечивать передачу информации об объеме такой продажи в единую государственную автоматизированную информационную систему учета объема производства и оборота этилового спирта, алкогольной и спиртосодержащей продукции (ЕГАИС).

Приказом Росалкогольрегулирования от 31 мая 2023 г. No 156 были внесены соответствующие изменения в утвержденные формы, порядок заполнения и форматы предоставления в электронном виде заявок о фиксации информации в ЕГАИС. Суть данных изменений заключается в требовании вводить КиЗ маркированного алкоголя при его продаже в розлив. Таким образом предполагается предотвратить продажу дешевого разливного алкоголя под видом дорогостоящего.

Соответственно, при продаже разливного маркированного алкоголя в сетях общепита, продавец должен:

- добавить в чек реализуемый напиток (выбрав его из каталога товаров или пик-листа, либо отсканировав заранее распечатанный штрих-код (EAN));

- в ответ на запрос кассы, считать акцизную марку с бутылки, из которой был отлит реализуемый напиток;

- если проверка акцизной марки, считанной с бутылки продаваемого алкоголя, будет пройдена корректно, то продавцу останется только ввести тот объем напитка, который он продает в данный момент (если в штрихкоде товара уже не заложено данное количество), и продолжить оформление чека в штатном режиме.

Для корректной работы алгоритма продажи крепкого алкоголя в розлив, необходимо выполнение следующих условий:

1. Необходимо убедиться, что товар (разливной крепкий алкоголь – как он будет значиться в [профиле товара](https://manual.retail-soft.pro/pages/viewpage.action?pageId=50615328#id--edit) на кассовом сервере УКМ 4 и в чеке) загружен в УКМ 4 с точностью измерения ["мерный](https://manual.retail-soft.pro/pages/viewpage.action?pageId=50615328#id--prec)" (то есть в профиле товара указана точность весовой 0,001) и соответствующей единицей измерения (например, миллилитр):

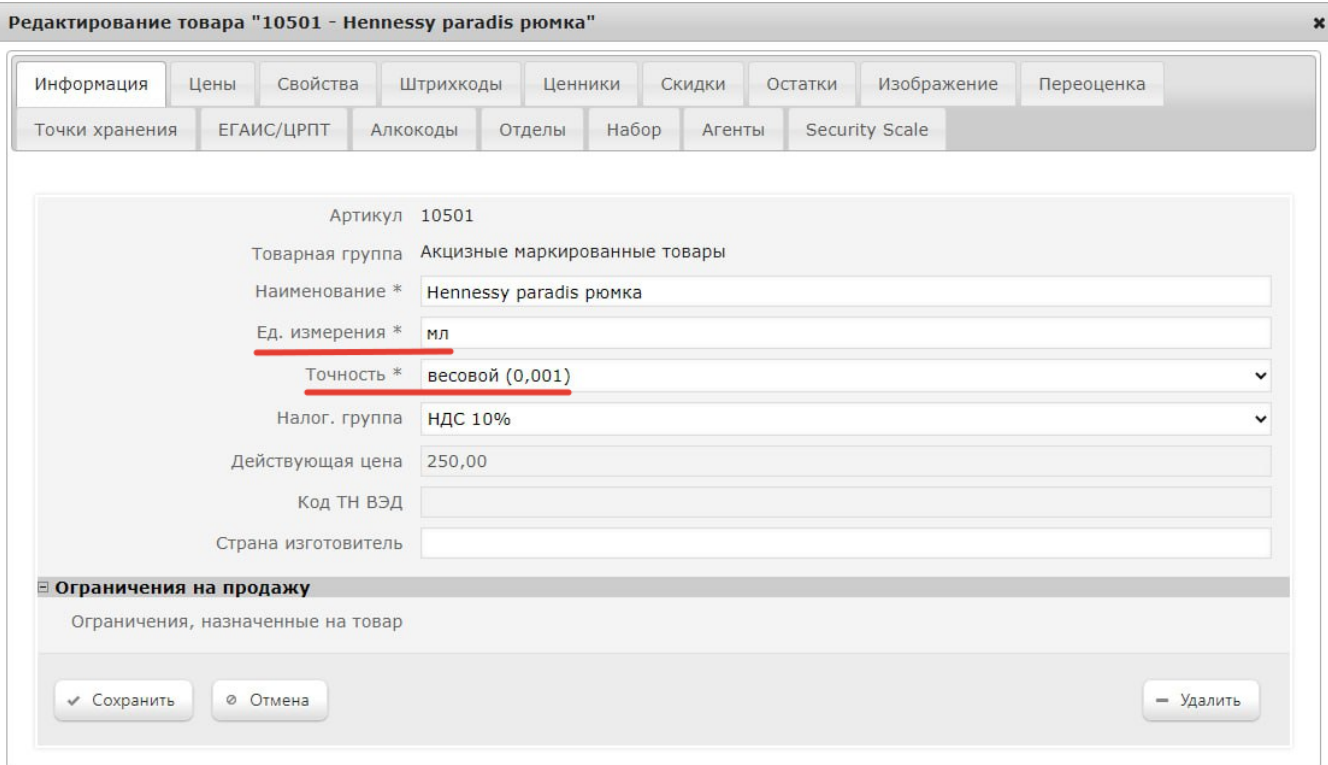

 $\begin{array}{c} \hline \end{array}$ 

Примечание. Если в заведении возможна одновременная продажа крепкого алкоголя как в бутылках, так и на розлив, рекомендуем присваивать таким товарам соответствующие разные названия в [профиле товара](https://manual.retail-soft.pro/pages/viewpage.action?pageId=50615328#id--edit) на кассовом сервере УКМ 4, например:

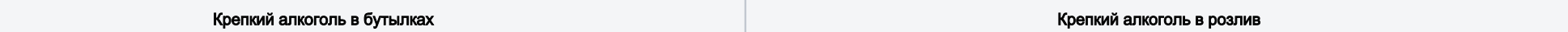

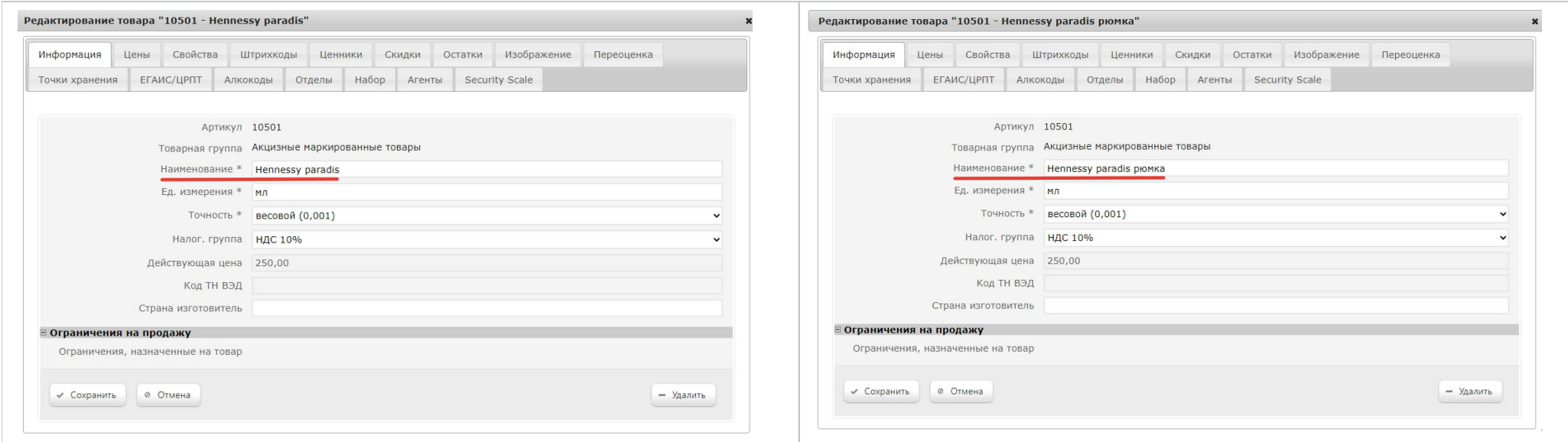

2. Надо убедиться, что в разделе кассового сервера Справочники - Шаблоны ввода правильно настроен [шаблон ввода весового товара](https://manual.retail-soft.pro/pages/viewpage.action?pageId=50615325#id--quantity).

3. Также нужно убедиться, что товару присвоены два атрибута, наличие которых обязательно для корректного выполнения алгоритма продажи крепкого алкоголя в розлив:

- Акцизный маркированный товар;
- Признак неуникальности КМ.

Эти признаки можно [присвоить товару](https://manual.retail-soft.pro/pages/viewpage.action?pageId=50615328#id--excisemark) (или сразу всем товарам в определенной группе классификатора) прямо в профиле товара (или группы товаров) вручную на кассовом сервере УКМ 4:

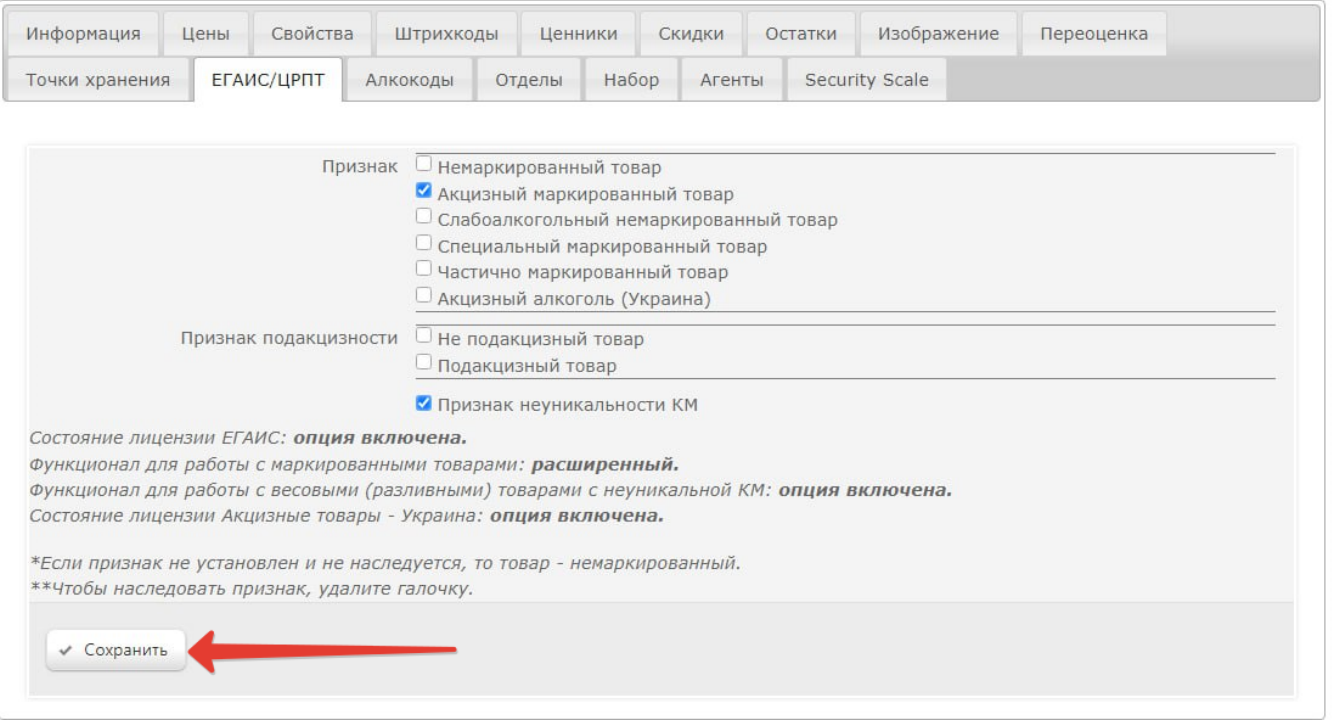

Атрибуты также можно установить для товара или группы товаров во внешней системе и загрузить в УКМ 4 через соответствующие поля конвертера [Супермаг Плюс XML импорт](https://manual.retail-soft.pro/pages/viewpage.action?pageId=50615505):

- [Акцизный маркированный товар](https://manual.retail-soft.pro/pages/viewpage.action?pageId=50615479#id-%D0%98%D0%BC%D0%BF%D0%BE%D1%80%D1%82XML-mark) (значение 1 в поле egaisType);
- [Признак неуникальности КМ](https://manual.retail-soft.pro/pages/viewpage.action?pageId=50615479#id-%D0%98%D0%BC%D0%BF%D0%BE%D1%80%D1%82XML-notuniq) (значение 1 в поле crptNotUnique).

Конвертер [Стандартный импорт 4](https://manual.retail-soft.pro/pages/viewpage.action?pageId=50615529) тоже можно использовать для загрузки в УКМ 4 товаров из внешней системы с привязанными к ним атрибутами. Нужно будет использовать следующие поля:

- [Акцизный маркированный товар](https://manual.retail-soft.pro/pages/viewpage.action?pageId=50615529#id-4-itemsegais) (значение 1 в поле egais);
- [Признак неуникальности КМ](https://manual.retail-soft.pro/pages/viewpage.action?pageId=50615529#id-4-notuniq) (значение 1 в поле crpt not unique).

Примечание. В целях полного соблюдения законодательства РФ, также настоятельно рекомендуем присвоить товарам категории "крепкий алкоголь" атрибут Подакцизный товар, несмотря на то, что он является необязательным. Данный атрибут можно установить для товара или группы п товара (или поваров) вручную на кассовом сервере УКМ 4, а также выгрузить в УКМ 4 из внешней системы в привязке к товарам через следующие поля:

- [Подакцизный товар](https://manual.retail-soft.pro/pages/viewpage.action?pageId=50615479#id-%D0%98%D0%BC%D0%BF%D0%BE%D1%80%D1%82XML-excise) (значение 1 в поле SubExcise);
- [Подакцизный товар](https://manual.retail-soft.pro/pages/viewpage.action?pageId=50615529#id-4-excise) (значение 1 в поле sub excise).

4. Следует проверить, что для продажи товаров из категории "крепкий алкоголь" на кассовом сервере УКМ 4 правильно установлены все требуемые законом ограничения продажи алкоголя по [возрасту](https://manual.retail-soft.pro/pages/viewpage.action?pageId=50615328#id--age) и [времени](https://manual.retail-soft.pro/pages/viewpage.action?pageId=50615328#id--timlim) (если таковые требуются локальным законодательством).

5. В разделе [Параметры магазина и настройка операций – Интеграция – ЕГАИС](https://manual.retail-soft.pro/pages/viewpage.action?pageId=50615610) указать значение Версия 4 в поле Версия чека:

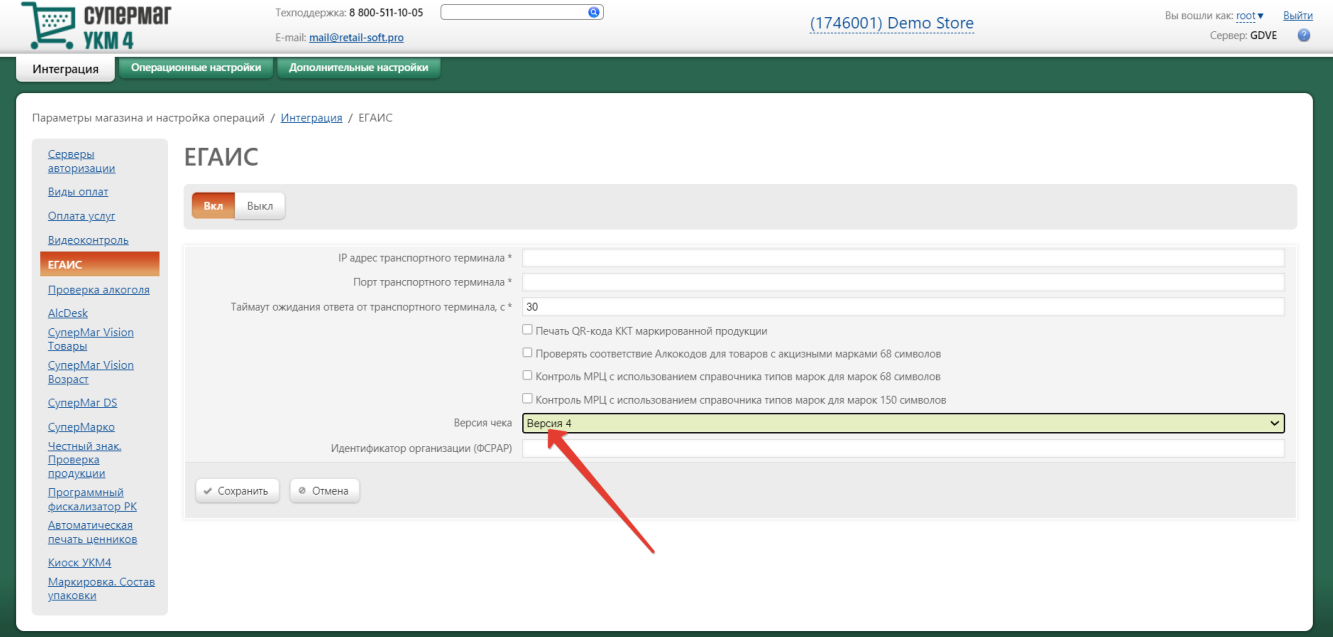

Настройку нужно сохранить.

Убедившись в том, что перечисленные выше настройки выполнены корректно, можно приступать к розничной реализации крепкого алкоголя в розлив.

В процессе добавления такого товара в чек продажи или возврата без исходного чека запрашивается сканирование акцизной марки с бутылки. Сторнирование или добавление в чек возврата позиции с разливным крепким алкоголем производится без дополнительных проверок.

### Особенности работы функционала

- В случае если в одном чеке выполняется добавление акцизных товаров в последовательности "рюмка" + "бутылка" с одной маркой, то сработает кассовое ограничение повторной регистрации марки в одном чеке.
- В случае если в одном чеке выполняется добавление акцизных товаров в последовательности "бутылка" + "рюмка" с одной маркой, то кассовое ограничение повторной регистрации марки в одном чеке не сработает. В таком случае проверка должна выполняться на уровне УТМ (ЕГАИС).

### <span id="page-46-0"></span>3. Возврат маркированного товара по чеку

Начальные условия:

- 1. На сервере УКМ 4 активирован функционал работы с маркированными товарами.
- 2. Покупатель приобретает маркированный товар.
- 3. На товар нанесена марка с дополнительными данными.
- 4. Товар добавлен в чек вводом данных из контрольной марки.
- 5. Чек оплачен и закрыт.
- 6. Покупатель хочет вернуть маркированный товар.
- 7. У покупателя есть чек продажи, либо его можно отыскать на кассе. Наличие неповрежденной маркировки на возвращаемом товаре необязательно.

### Варианты сценариев зависят от сочетания следующих факторов:

### • выбранного [режима ввода маркированного товара](#page-29-0) в параметрах магазина:

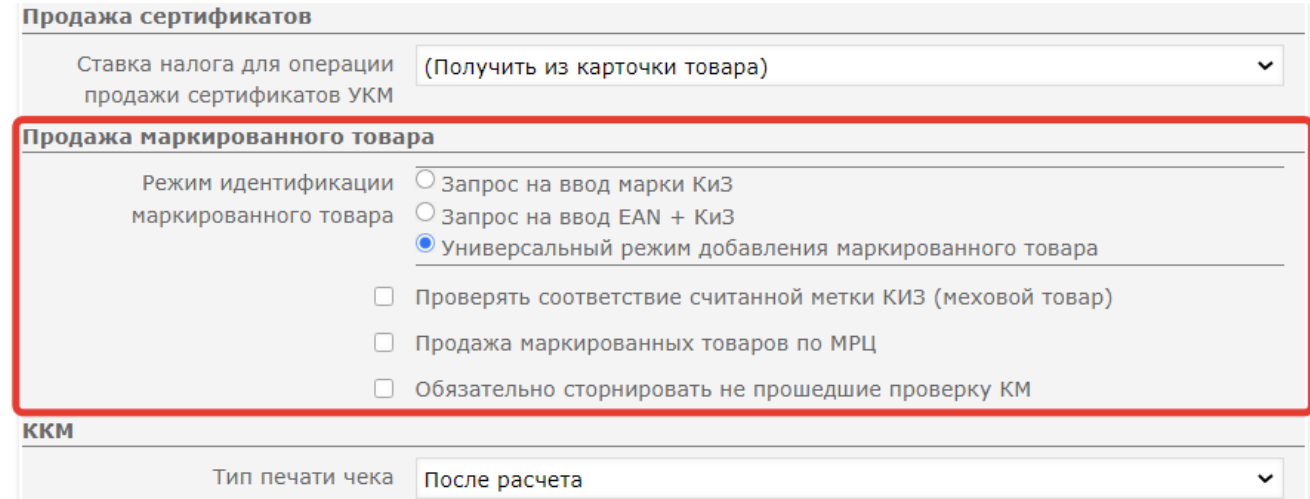

• параметров возврата маркированного товара в настройках кассовой операции [Возврат по чеку:](https://manual.retail-soft.pro/pages/viewpage.action?pageId=50615153#id--marked)

# Редактирование параметров команды "Возврат по чеку"

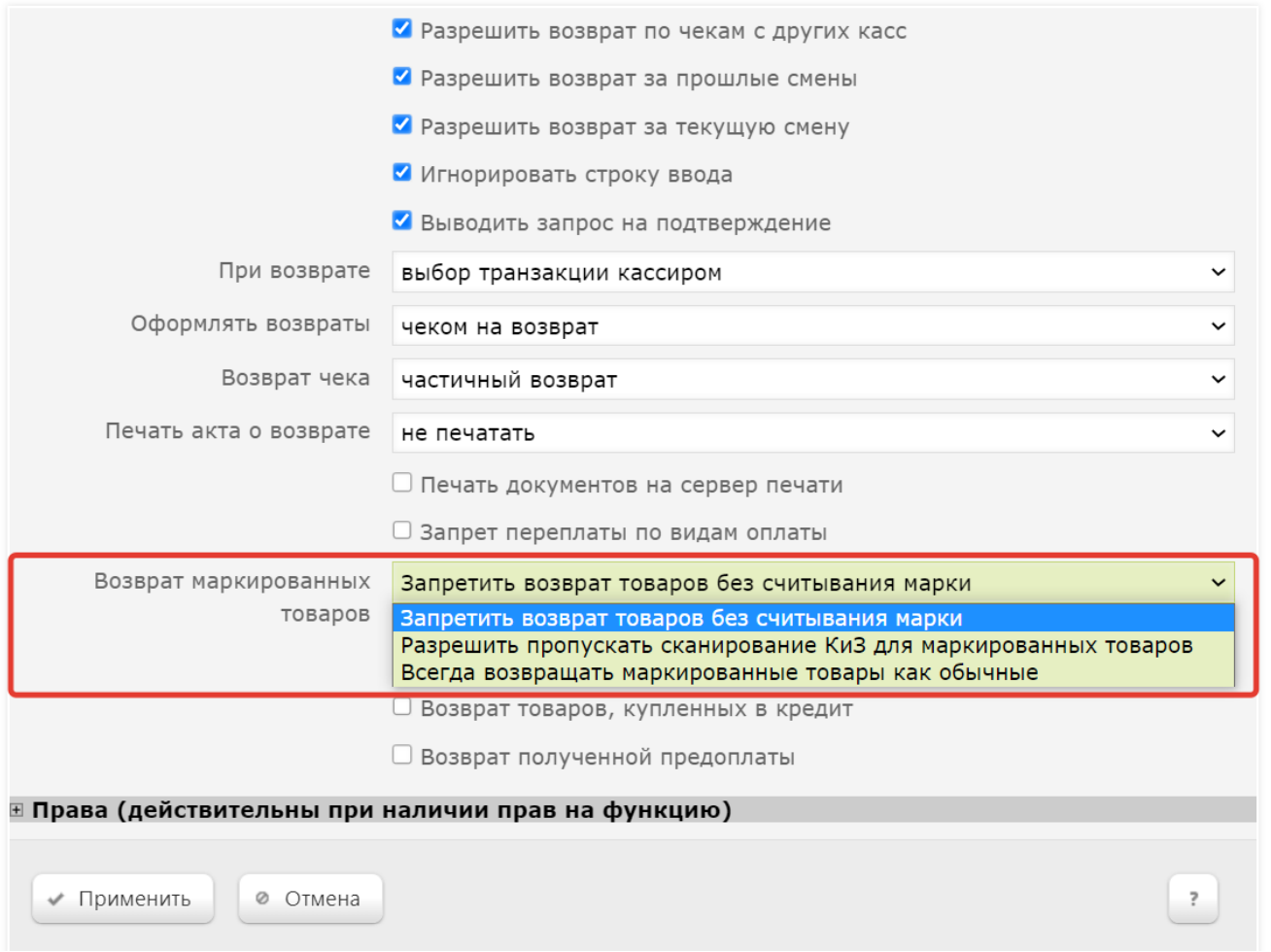

Примечание. Тексты кассовых сообщений, приведенные ниже в сценариях, идентичны для кассы УКМ-клиент и touch-кассы Lillo. Возврат товаров на киоске УКМ 4 не производится.

 $\pmb{\times}$ 

<span id="page-48-0"></span>3.1. Параметр магазина: Запрос на ввод марки КиЗ + параметр операции возврата: Запретить возврат товаров без считывания марки

#### 1. Кассир вызывает операцию Возврат по чеку.

- 2. Кассир вводит номер чека продажи.
- 3. На кассе появляется список товаров, доступных к возврату.
- 4. Кассир выбирает из списка маркированный товар (по одному).
- 5. На кассе появляется окно с полем ввода КиЗ и с сообщением "Сканируйте маркировку товара (DataMatrix)".
- 6. Кассир сканирует КиЗ.
- 7. Маркированный товар добавляется в чек возврата.
- 8. Кассир выполняет действия по возврату денежных средств и успешно закрывает чек возврата.
- 9. В ОФД отправляется электронный чек с дополнительным тегом 1163 с данными из кода КиЗ.

### <span id="page-49-0"></span>3.2. Параметр магазина: Запрос на ввод марки КиЗ + параметр операции возврата: Разрешить пропускать сканирование КиЗ для маркированных товаров

- 1. Кассир вызывает операцию Возврат по чеку.
- 2. Кассир вводит номер чека продажи.
- 3. На кассе появляется список товаров, доступных к возврату.
- 4. Кассир выбирает из списка маркированный товар (по одному).
- 5. На кассе появляется окно с полем ввода КиЗ и с сообщением "Сканируйте маркировку товара (DataMatrix)".
- 6. Кассир нажимает Сброс.
- 7. На кассе появляется сообщение "Добавить товар в чек без сканирования марки?".
- 8. Кассир подтверждает действие.
- 9. Маркированный товар добавляется в чек как обычный (т.е. без КиЗ).
- 10. Кассир выполняет действия по возврату денежных средств и успешно закрывает чек возврата.
- 11. В ОФД отправляется электронный чек без дополнительного тега 1163, однако в выгрузке через [конвертеры](#page-61-0) будет присутствовать информация о том, что товар был маркированным.

### <span id="page-49-1"></span>3.3. Параметр магазина: Запрос на ввод марки КиЗ + параметр операции возврата: Всегда возвращать маркированные товары как обычные

- 1. Кассир вызывает операцию Возврат по чеку.
- 2. Кассир вводит номер чека продажи.
- 3. На кассе появляется список товаров, доступных к возврату.
- 4. Кассир выбирает из списка маркированный товар (по одному).
- 5. Маркированный товар сразу добавляется в чек как обычный (т.е. без КиЗ).
- 6. Кассир выполняет действия по возврату денежных средств и успешно закрывает чек возврата.
- 7. В ОФД отправляется электронный чек без дополнительного тега 1163, однако в выгрузке через [конвертеры](#page-61-0) будет присутствовать информация о том, что товар был маркированным.

### <span id="page-49-2"></span>3.4. Параметр магазина: Запрос на ввод EAN+КиЗ + параметр операции возврата: Запретить возврат товаров без считывания марки

- 1. Кассир вызывает операцию Возврат по чеку.
- 2. Кассир вводит номер чека продажи.
- 3. На кассе появляется список товаров, доступных к возврату.
- 4. Кассир выбирает из списка маркированный товар (по одному).
- 5. На кассе появляется окно с полем ввода КиЗ и с сообщением "Сканируйте маркировку товара (DataMatrix)".
- 6. Кассир сканирует КиЗ.
- 7. Маркированный товар добавляется в чек возврата.
- 8. Кассир выполняет действия по возврату денежных средств и успешно закрывает чек возврата.
- 9. В ОФД отправляется электронный чек с дополнительным тегом 1163 с данными из кода КиЗ.

### <span id="page-49-3"></span>3.5. Параметр магазина: Запрос на ввод EAN+КиЗ + параметр операции возврата: Разрешить пропускать сканирование КиЗ для маркированных товаров

- 1. Кассир вызывает операцию Возврат по чеку.
- 2. Кассир вводит номер чека продажи.
- 3. На кассе появляется список товаров, доступных к возврату.
- 4. Кассир выбирает из списка маркированный товар (по одному).
- 5. На кассе появляется окно с полем ввода КиЗ и с сообщением "Сканируйте маркировку товара (DataMatrix)".

#### 6. Кассир нажимает Сброс.

- 7. На кассе появляется сообщение "Добавить товар в чек без сканирования марки?".
- 8. Кассир подтверждает действие.
- 9. Маркированный товар добавляется в чек как обычный (т.е. без КиЗ).
- 10. Кассир выполняет действия по возврату денежных средств и успешно закрывает чек возврата.

11. В ОФД отправляется электронный чек без дополнительного тега 1163, однако в выгрузке через [конвертеры](#page-61-0) будет присутствовать информация о том, что товар был маркированным.

### <span id="page-50-0"></span>3.6. Параметр магазина: Запрос на ввод EAN+КиЗ + параметр операции возврата: Всегда возвращать маркированные товары как обычные

#### 1. Кассир вызывает операцию Возврат по чеку.

- 2. Кассир вводит номер чека продажи.
- 3. На кассе появляется список товаров, доступных к возврату.
- 4. Кассир выбирает из списка маркированный товар (по одному).
- 5. Маркированный товар сразу добавляется в чек как обычный (т.е. без КиЗ).
- 6. Кассир выполняет действия по возврату денежных средств и успешно закрывает чек возврата.
- 7. В ОФД отправляется электронный чек без дополнительного тега 1163, однако в выгрузке через [конвертеры](#page-61-0) будет присутствовать информация о том, что товар был маркированным.

### <span id="page-50-1"></span>3.7. Параметр магазина: Универсальный режим добавления маркированного товара + параметр операции возврата: Запретить возврат товаров без считывания марки

### 1. Кассир вызывает операцию Возврат по чеку.

- 2. Кассир вводит номер чека продажи.
- 3. На кассе появляется список товаров, доступных к возврату.
- 4. Кассир выбирает из списка маркированный товар (по одному).
- 5. На кассе появляется окно с полем ввода КиЗ и с сообщением "Сканируйте маркировку товара (DataMatrix)".
- 6. Кассир сканирует КиЗ.
- 7. Маркированный товар добавляется в чек возврата.
- 8. Кассир выполняет действия по возврату денежных средств и успешно закрывает чек возврата.
- 9. В ОФД отправляется электронный чек с дополнительным тегом 1163 с данными из кода КиЗ.

### <span id="page-50-2"></span>3.8. Параметр магазина: Универсальный режим добавления маркированного товара + параметр операции возврата: Разрешить пропускать сканирование КиЗ для маркированных товаров

- 1. Кассир вызывает операцию Возврат по чеку.
- 2. Кассир вводит номер чека продажи.
- 3. На кассе появляется список товаров, доступных к возврату.
- 4. Кассир выбирает из списка маркированный товар (по одному).
- 5. На кассе появляется окно с полем ввода КиЗ и с сообщением "Сканируйте маркировку товара (DataMatrix)".
- 6. Кассир нажимает Сброс.
- 7. На кассе появляется сообщение "Добавить товар в чек без сканирования марки?".
- 8. Кассир подтверждает действие.
- 9. Маркированный товар добавляется в чек как обычный (т.е. без КиЗ).
- 10. Кассир выполняет действия по возврату денежных средств и успешно закрывает чек возврата.
- 11. В ОФД отправляется электронный чек без дополнительного тега 1163, однако в выгрузке через [конвертеры](#page-61-0) будет присутствовать информация о том, что товар был маркированным.

### <span id="page-50-3"></span>3.9. Параметр магазина: Универсальный режим добавления маркированного товара + параметр операции возврата: Всегда возвращать маркированные товары как обычные

- 1. Кассир вызывает операцию Возврат по чеку.
- 2. Кассир вводит номер чека продажи.
- 3. На кассе появляется список товаров, доступных к возврату.
- 4. Кассир выбирает из списка маркированный товар (по одному).
- 5. Маркированный товар сразу добавляется в чек как обычный (т.е. без КиЗ).
- 6. Кассир выполняет действия по возврату денежных средств и успешно закрывает чек возврата.
- 7. В ОФД отправляется электронный чек без дополнительного тега 1163, однако в выгрузке через [конвертеры](#page-61-0) будет присутствовать информация о том, что товар был маркированным.

### <span id="page-51-0"></span>Полный и частичный возврат по чеку

Процедура возврата маркированного товара по чеку также зависит от типа возврата, указанного в настройках кассовой операции [Возврат по чеку:](https://manual.retail-soft.pro/pages/viewpage.action?pageId=50615153#id--marked)

# Редактирование параметров команды "Возврат по чеку"

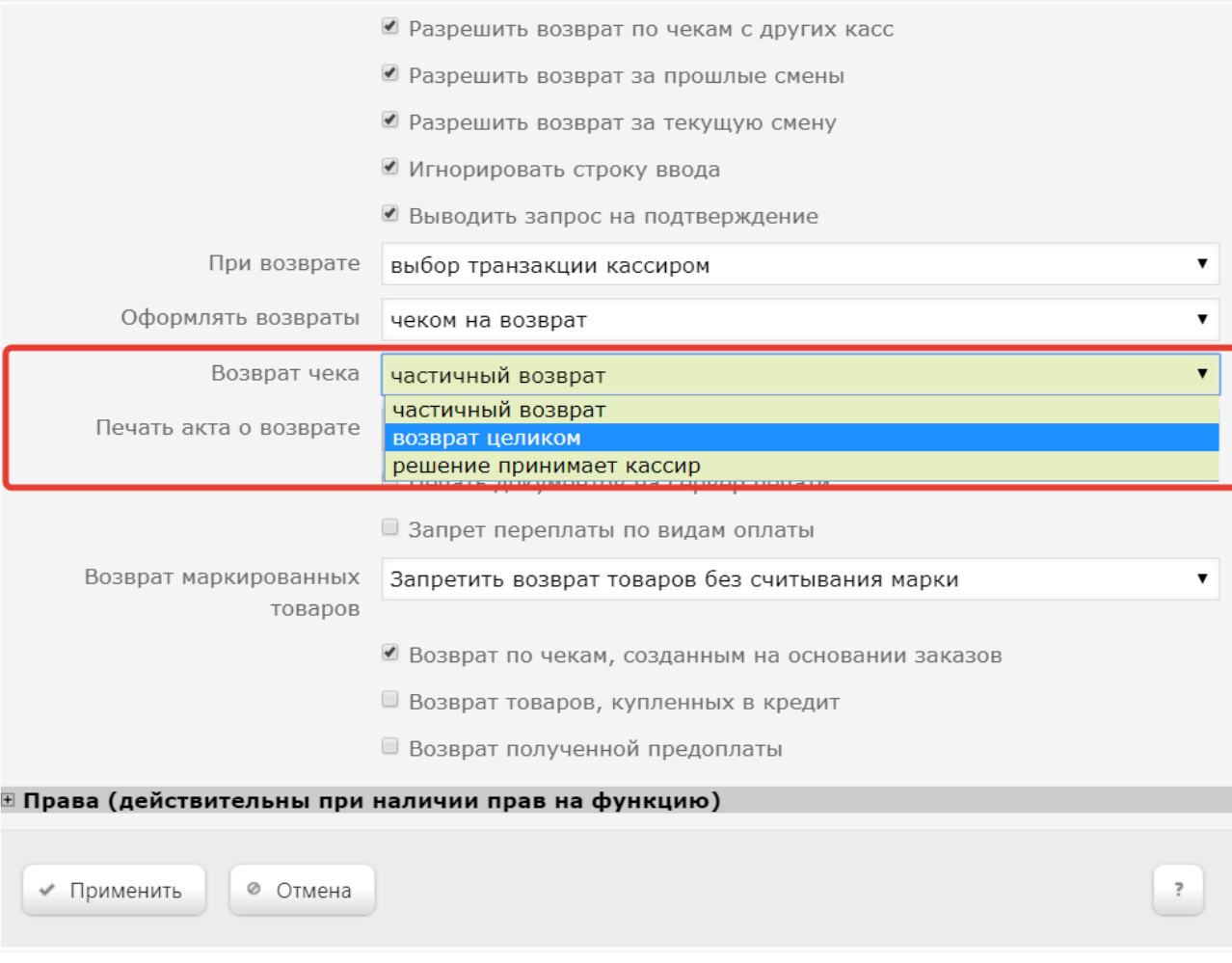

### <span id="page-52-0"></span>Возврат отдельных позиций по чеку с выбором позиций сканером

Начальные условия:

### В параметрах кассовой операции Возврат по чеку выбран режим Возврат чека - Частичный возврат.

- 1. Кассир начинает операцию Возврат по чеку, вводит номер чека продажи, касса открывает список товаров, которые доступны для возврата.
- 2. Кассир выбирает в предложенном списке товаров один или несколько товаров для возврата, и один из товаров оказывается маркированным (был продан с вводом марки).

 $\pmb{\times}$ 

h

2 Если в составе чека продажи для товара не был сохранен код марки, то и при возврате код марки не контролируется (далее сценарий переходит к [пункту 4](#page-53-3)).

#### <span id="page-53-4"></span>. 3. После выбора маркированного товара для возврата, кассовое ПО предлагает кассиру считать код марки с упаковки товара для подтверждения корректности выбора товара и чека:

- 1. 3 Кассир считывает марку с товара для возврата.
- 3 Кассовое ПО проверяет, что считанный код марки принадлежит одному из товаров чека, и этот товар в чеке доступен для возврата (не был возвращен ранее). Если считанный код марки не
- 1. присутствовал в изначальном чеке на продажу или уже был возвращен, то кассиру будет показано следующее сообщение: "Возврат данного товара невозможен". После этого касса возвращается к .
- 2. ожиданию ввода марки (<mark>пункт 3.b</mark> сценария). Возможно прерывание добавления товара в чек возврата кнопкой **Сброс**.
- 3 Кассовое ПО определяет, какой позиции чека продажи принадлежит введенная для возврата имеда, и добавляет в чек возврата именно эту позицию. Т.е. кассир мог выбрать для возврата один товар и
- считать марку от другого, однако, в чек на возврат будет добавлен второй товар (тот, марку которого считал кассир, а не тот, что был выбран им в списке (замечание актуально, если в чеке несколько .
- товаров с одинаковым названием, но разными марками)). 3.
- 3 Кассовое ПО проверяет уникальность введенной марки в рамках чека на возврат: товар будет добавлен в чек на возврат, только если в чеке на возврат еще нет товара с такими данными марки.
- . 3 Кассовое ПО формирует данные для тега 1163 с использованием сохраненных данных.
- 4. . 4. Кассовое ПО добавляет в чек возврата артикул товара (и добавляет тег 1163, если он был сформирован).
- 5. 5. Кассир закрывает чек.
- 6. В ОФД отправляется электронный чек с дополнительным тегом 1163 в случае, если КиЗ был сохранен в чеке продажи.

#### <span id="page-53-3"></span><span id="page-53-0"></span>Возврат всего чека целиком без выбора отдельных позиций

#### Начальные условия:

### В параметрах кассовой операции Возврат по чеку выбран режим Возврат чека - Возврат целиком.

- 1. Кассир начинает операцию Возврат по чеку.
- 2. При наличии в чеке маркированных товаров, невозможен сценарий полного возврата по чеку, когда касса добавляет все товары в чек без их дополнительной обработки. В этом случае, кассир получит сообщение: "В исходном чеке имеются маркированные товары. Полный возврат невозможен. Аннулируйте чек и используйте частичный возврат".

#### <span id="page-53-1"></span>Выбор типа возврата кассиром

Для того чтобы в рамках одной кассы можно было производить как возвраты чеков целиком, так и частичные возвраты по чекам, можно воспользоваться режимом Возврат чека - Решение принимает кассир. При данной настройке, всякий раз при открытии чека возврата на основании чека продажи, касса будет выдавать кассиру диалоговое окно с просьбой указать тип предстоящего возврата: полный или частичный. Для чеков, в которых планируется производить возврат маркированной продукции, следует сразу выбрать опцию частичного возврата.

### <span id="page-53-2"></span>4. Возврат маркированного товара без чека

Начальные условия:

- 1. На сервере УКМ 4 активирован функционал работы с маркированными товарами.
- 2. Покупатель приобретает маркированный товар.
- 3. На товар нанесена марка с дополнительными данными.
- 4. Товар добавлен в чек вводом данных из контрольной марки.
- 5. Чек оплачен и закрыт.
- 6. Покупатель хочет вернуть маркированный товар.
- 7. У покупателя не имеется чека продажи и его невозможно отыскать на кассе. Наличие неповрежденной маркировки на возвращаемом товаре необязательно.

Варианты сценариев зависят от сочетания следующих факторов:

выбранного [режима ввода маркированного товара](#page-29-0) в параметрах магазина:

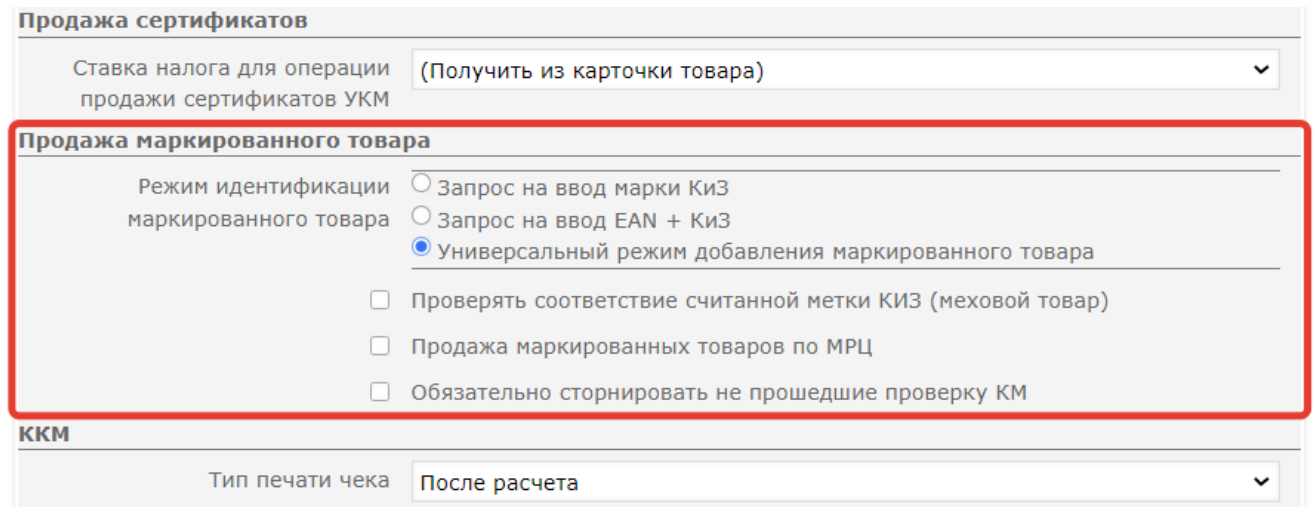

параметров возврата маркированного товара в настройках кассовой операции [Чек на возврат](https://manual.retail-soft.pro/pages/viewpage.action?pageId=52169089):

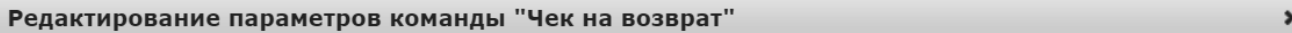

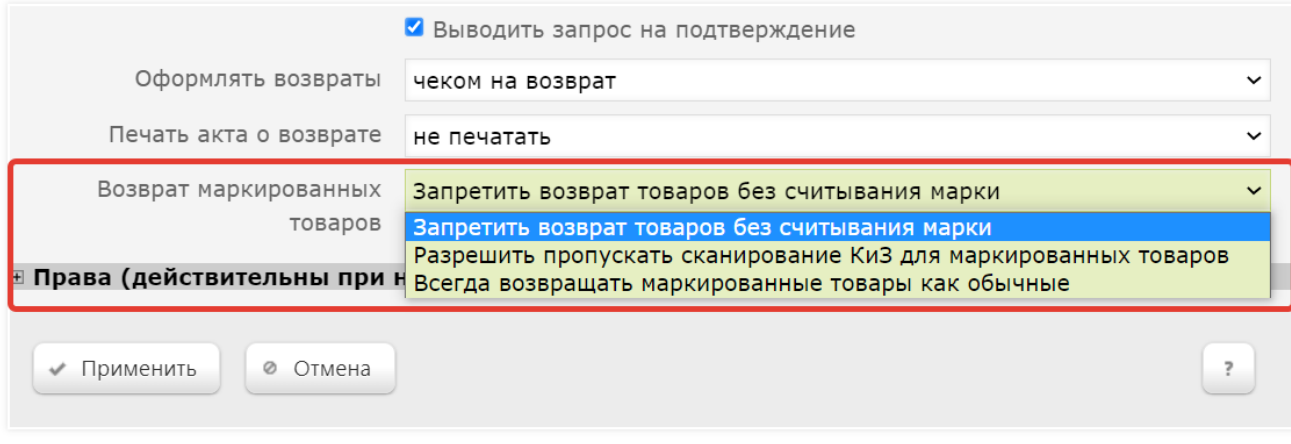

ВНИМАНИЕ! Работа кассовой операции [Чек на возврат](https://manual.retail-soft.pro/pages/viewpage.action?pageId=52169089) в различных режимах ввода маркированных товаров налажена исключительно для расширенной версии лицензии, то есть для режима [Запрос на ввод EAN+КиЗ](#page-30-0). В базовом режиме Запрос на ввод марки КиЗ допускаются непоследовательные или нелогичные действия со стороны кассы, но полностью исключаются ошибки.

h

Примечание. Тексты кассовых сообщений, приведенные ниже в сценариях, идентичны для кассы УКМ-клиент и touch-кассы Lillo. Возврат товаров на киоске УКМ 4 не производится.

<span id="page-54-0"></span>4.1. Параметр магазина: Запрос на ввод марки КиЗ + параметр операции возврата: Запретить возврат товаров без считывания марки

- 1. Покупатель оформляет возврат маркированного товара без чека продажи.
- 2. Кассир вызывает операцию Чек на возврат.
- 3. Кассир сканирует КиЗ маркированного товара.

 a. В случае, если кассир отсканирует EAN товара в текущем режиме работы с маркированными товарами, появится ошибка с сообщением "Для добавления маркированного товара в чек необходимо считать маркировку товара (DataMatrix)". Товар можно будет добавить в чек, только выполнив пункт 3 сценария.

4. Маркированный товар добавляется в чек.

5. Кассир выполняет действия по возврату денежных средств и успешно закрывает чек на возврат.

6. В ОФД отправляется электронный чек с дополнительным тегом 1163 с данными из кода КиЗ.

### <span id="page-55-0"></span>4.2. Параметр магазина: Запрос на ввод марки КиЗ + параметр операции возврата: Разрешить пропускать сканирование КиЗ для маркированных товаров

1. Покупатель оформляет возврат маркированного товара без чека продажи.

2. Кассир вызывает операцию Чек на возврат.

3. Кассир сканирует КиЗ маркированного товара.

a. Если кассир сканирует EAN товара, то на кассе появляется окно с полем ввода КиЗ и сообщение "Отсканируйте код маркировки для товара".

b. Кассир нажимает Сброс.

- c. На кассе появляется сообщение "Добавить товар в чек без сканирования марки?".
- d. Кассир подтверждает действие.
- e. Маркированный товар добавляется в чек как обычный (т.е. без КиЗ).
- f. Происходит переход к пункту 5.b сценария.
- 4. Маркированный товар добавляется в чек.
- 5. Кассир выполняет действия по возврату денежных средств и успешно закрывает чек на возврат.
- 6. В ОФД отправляется электронный чек:
	- a. C дополнительным тегом 1163 с данными из кода КиЗ (если товар был внесен в чек по КиЗ согласно выполнению пункта 3 сценария).

 b. Без дополнительного тега 1163 (если товар был внесен в чек по EAN согласно выполнению пункта 3.a сценария), однако в выгрузке через [конвертеры](#page-61-0) будет присутствовать информация о том, что товар был маркированным.

### <span id="page-55-1"></span>4.3. Параметр магазина: Запрос на ввод марки КиЗ + параметр операции возврата: Всегда возвращать маркированные товары как обычные

- 1. Покупатель оформляет возврат маркированного товара без чека продажи.
- 2. Кассир вызывает операцию Чек на возврат.
- 3. Кассир сканирует КиЗ маркированного товара.
- a. Если кассир сканирует EAN маркированного товара, происходит переход к пункту 4 сценария.
- 4. Маркированный товар добавляется в чек как обычный (т.е. без КиЗ).
- 5. Кассир выполняет действия по возврату денежных средств и успешно закрывает чек на возврат.
- 6. В ОФД отправляется электронный чек без дополнительного тега 1163, однако в выгрузке через [конвертеры](#page-61-0) будет присутствовать информация о том, что товар был маркированным.

### <span id="page-55-2"></span>4.4. Параметр магазина: Запрос на ввод марки EAN+КиЗ + параметр операции возврата: Запретить возврат товаров без считывания марки

1. Покупатель оформляет возврат маркированного товара без чека продажи.

- 2. Кассир вызывает операцию Чек на возврат.
- 3. Кассир сканирует EAN маркированного товара.

 a. В случае, если кассир отсканирует КиЗ товара в текущем режиме работы с маркированными товарами, появится ошибка с сообщением "Для добавления маркированного товара в чек необходимо сначала считать EAN". Продолжить действия по добавлению товара в чек можно будет только выполнив пункт 3 сценария, а затем перейдя к пункту 4.

- 4. На кассе появляется окно с полем ввода КиЗ и сообщение "Сканируйте маркировку товара (DataMatrix)".
- 5. Кассир сканирует КиЗ маркированного товара.
- 6. Маркированный товар добавляется в чек.
- 7. Кассир выполняет действия по возврату денежных средств и успешно закрывает чек на возврат.
- <span id="page-55-3"></span>8. В ОФД отправляется электронный чек с дополнительным тегом 1163 с данными из кода КиЗ.

### 4.5. Параметр магазина: Запрос на ввод марки EAN+КиЗ + параметр операции возврата: Разрешить пропускать сканирование КиЗ для маркированных товаров

1. Покупатель оформляет возврат маркированного товара без чека продажи.

2. Кассир вызывает операцию Чек на возврат.

3. Кассир сканирует EAN маркированного товара.

a. В случае, если кассир отсканирует КиЗ товара в текущем режиме работы с маркированными товарами, появится ошибка с сообщением "Для добавления маркированного товара в чек необходимо сначала считать

EAN". Продолжить действия по добавлению товара в чек можно будет только выполнив пункт 3 сценария, а затем перейдя к пункту 4.

4. На кассе появляется окно с полем ввода КиЗ и сообщение "Сканируйте маркировку товара (DataMatrix)".

5. Кассир нажимает Сброс.

6. На кассе появляется сообщение "Добавить товар в чек без сканирования марки?".

8. Кассир подтверждает действие.

9. Маркированный товар добавляется в чек как обычный (т.е. без КиЗ).

10. Кассир выполняет действия по возврату денежных средств и успешно закрывает чек на возврат.

11. В ОФД отправляется электронный чек без дополнительного тега 1163, однако в выгрузке через [конвертеры](#page-61-0) будет присутствовать информация о том, что товар был маркированным.

### <span id="page-56-0"></span>4.6. Параметр магазина: Запрос на ввод марки EAN+КиЗ + параметр операции возврата: Всегда возвращать маркированные товары как обычные

1. Покупатель оформляет возврат маркированного товара без чека продажи.

2. Кассир вызывает операцию Чек на возврат.

3. Кассир сканирует EAN маркированного товара.

a. В случае, если кассир отсканирует КиЗ товара в текущем режиме работы с маркированными товарами, появится ошибка с сообщением "Для добавления маркированного товара в чек необходимо сначала считать

EAN". Товар можно будет добавить в чек, только выполнив пункт 3 сценария.

4. Маркированный товар добавляется в чек как обычный (т.е. без КиЗ).

5. Кассир выполняет действия по возврату денежных средств и успешно закрывает чек на возврат.

6. В ОФД отправляется электронный чек без дополнительного тега 1163, однако в выгрузке через [конвертеры](#page-61-0) будет присутствовать информация о том, что товар был маркированным.

### <span id="page-56-1"></span>4.7. Параметр магазина: Универсальный режим добавления маркированного товара + параметр операции возврата: Запретить возврат товаров без считывания марки

1. Покупатель оформляет возврат маркированного товара без чека продажи.

#### 2. Кассир вызывает операцию Чек на возврат.

3. Кассир сканирует только КиЗ маркированного товара.

a. Если кассир сканирует EAN товара, на кассе появляется окно с полем ввода КиЗ и с сообщением "Сканируйте маркировку товара (DataMatrix)".

b. Кассир сканирует КиЗ маркированного товара.

4. Маркированный товар добавляется в чек.

5. Кассир выполняет действия по возврату денежных средств и успешно закрывает чек на возврат.

6. В ОФД отправляется электронный чек с дополнительным тегом 1163 с данными из кода КиЗ.

<span id="page-56-2"></span>4.8. Параметр магазина: Универсальный режим добавления маркированного товара + параметр операции возврата: Разрешить пропускать сканирование КиЗ для маркированных товаров

- 1. Покупатель оформляет возврат маркированного товара без чека продажи.
- 2. Кассир вызывает операцию Чек на возврат.
- 3. Кассир сканирует только КиЗ маркированного товара.
- a. Если кассир сканирует EAN товара, то на кассе появляется окно с полем ввода КиЗ и сообщение "Отсканируйте код маркировки для товара".
	- b. Кассир нажимает Сброс.
	- c. На кассе появляется сообщение "Добавить товар в чек без сканирования марки?".
	- d. Кассир подтверждает действие.
	- e. Маркированный товар добавляется в чек как обычный (т.е. без КиЗ).
	- f. Происходит переход к пункту 5.b сценария.
- 4. Маркированный товар добавляется в чек.
- 5. Кассир выполняет действия по возврату денежных средств и успешно закрывает чек на возврат.
- 6. В ОФД отправляется электронный чек:
- a. C дополнительным тегом 1163 с данными из кода КиЗ (если товар был внесен в чек по КиЗ согласно выполнению пункта 3 сценария).

 b. Без дополнительного тега 1163 (если товар был внесен в чек по EAN согласно выполнению пункта 3.a сценария), однако в выгрузке через [конвертеры](#page-61-0) будет присутствовать информация о том, что товар был маркированным.

#### <span id="page-57-0"></span>4.9. Параметр магазина: Универсальный режим добавления маркированного товара + параметр операции возврата: Всегда возвращать маркированные товары как обычные

1. Покупатель оформляет возврат маркированного товара без чека продажи.

- 2. Кассир вызывает операцию Чек на возврат.
- 3. Кассир сканирует КиЗ маркированного товара.
- a. Если кассир сканирует EAN маркированного товара, происходит переход к пункту 4 сценария.
- 4. Маркированный товар добавляется в чек как обычный (т.е. без КиЗ).
- 5. Кассир выполняет действия по возврату денежных средств и успешно закрывает чек на возврат.
- 6. В ОФД отправляется электронный чек без дополнительного тега 1163, однако в выгрузке через [конвертеры](#page-61-0) будет присутствовать информация о том, что товар был маркированным.

### <span id="page-57-1"></span>5. Особенности добавления маркированной весовой продукции в чек продажи и возврата

Для успешного добавления в чек весового маркированного товара необходимо настроить специальный [шаблон ввода](#page-36-0), благодаря которому товар с такой маркировкой сразу будет попадать в чек со значением веса, взятым из марки (т.е. кассиру не придется изменять вес вручную в момент добавления товара).

Ниже перечислены особенности реализации данного функционала для различных режимов работы с маркированным товаром.

### <span id="page-57-2"></span>5.1. Продажа в режиме ввода "Только КиЗ"

.

.

- 1. Если КиЗ содержит вес, товар добавится в чек с весом из марки. Изменить вес будет запрещено.
- 2. Если КиЗ содержит вес с нулевым значением (пример: 0104607971920106215KKe?8[GS]933103000000), товар добавится в чек с весом **0**, умноженным на количественное значение, которое задано для штрихкода в профиле этого товара. Изменить суммарный вес кассиру придется вручную.
- 3. Если КиЗ не содержит вес, товар добавится в чек с весом **0**, умноженным на количественное значение, которое задано для штрихкода в профиле этого товара. Изменить суммарный вес кассиру придется **вручну**

### <span id="page-57-3"></span>5.2. Продажа в режиме ввода "EAN+КиЗ" (вес задан в профиле товара)

Начальное условие: количественное значение для штрихкода задано в профиле товара.

- 1. Если КиЗ содержит вес, товар добавится в чек с весом из марки. Изменить вес будет запрещено.
- 2. Если КиЗ содержит вес с нулевым значением (пример: 0104607971920106215KKe?8[GS]933103000000), товар добавится в чек с весом **0**, умноженным на количественное значение, которое задано для штрихкода в профиле этого товара. Изменить суммарный вес кассиру придется вручную.
- <span id="page-57-4"></span>3. Если КиЗ не содержит вес, товар добавится в чек с весом 1, умноженным на количественное значение, которое задано для штрихкода в профиле этого товара. Изменить суммарный вес кассиру придется **вручну**

### 5.3. Продажа в режиме ввода "EAN+КиЗ" (вес задан в штрихкоде)

Начальное условие: штрихкод EAN содержит в себе вес.

- 1. Если КиЗ содержит вес, товар добавится в чек с весом из марки. Изменить вес будет запрещено.
- 2. Если КиЗ содержит вес с нулевым значением (пример: 0104607971920106215KKe?8[GS]933103000000), товар добавится в чек с весом, заданным в штрихкоде EAN. Изменить суммарный вес кассиру придется **в** ручную.
- 3. Если КиЗ не содержит вес, товар добавится в чек с весом, заданным в штрихкоде EAN. Изменить суммарный вес кассиру придется вручную.

### <span id="page-58-0"></span>5.4. Продажа в универсальном режиме ввода маркированного товара

- 1. Если КиЗ содержит вес, товар добавится в чек с весом из марки. Изменить вес вручную будет запрещено.
- 2. Если сначала вводится EAN, содержащий вес товара, то данное значение веса запоминается и далее заменяется значением веса из КиЗ, если оно там указано.
- 3. Если КиЗ содержит вес с нулевым значением (пример: 0104607971920106215KKe?8[GS]933103000000), товар добавится в чек:
- а. С весом, заданным в штрихкоде EAN (если он там присутствует);
- b. С весом 0, умноженным на количественное значение, которое задано для штрихкода в профиле этого товара (если оно там присутствует).
- В обоих случаях, изменить суммарный вес кассиру можно вручную.
- 4. Если КиЗ не содержит вес, товар добавится в чек:
	- a. С весом, заданным в штрихкоде EAN (если он там присутствует);
	- b. C весом 1, умноженным на количественное значение, которое задано для штрихкода в профиле этого товара (если оно там присутствует).
- В обоих случаях, изменить суммарный вес кассиру можно вручную.
- 5. Если вес не содержится ни в КиЗ, ни в EAN, товар добавится в чек с нулевым количеством. На киосках при этом будет происходить автоматический запрос значения веса с весов. Кассы же не позволят завершить чек или добавить следующий товар, пока значение веса для текущего товара не будет установлено. Кассиру придется положить товар на весы и воспользоваться кассовой операцией [Весы](https://manual.retail-soft.pro/pages/viewpage.action?pageId=50615976).

### <span id="page-58-1"></span>5.5. Работа скидки на маркированный весовой товар

На маркированные весовые товары распространяется правило разбиения скидки на две позиции в чеке, как на уровне УКМ 4, так и на уровне ККТ (к которым оно применимо). Такой сценарий срабатывает, когда скидка не может быть применена на одну позицию. В случае с разбиением скидки на маркированный весовой товар, в ККТ и ОФД марка отправится дважды. При этом, ни ККТ, ни ОФД не выдадут ошибку, однако, что будет со списанием марок в ЦРПТ, – неизвестно.

#### <span id="page-58-2"></span>5.6. Продажа маркированных весовых товаров в рамках внешних заказов

Начальное условие: отсутствует запись к заказу в таблице external order item add info конвертера [Стандартный импорт 4.](https://manual.retail-soft.pro/pages/viewpage.action?pageId=50615529)

- 1. Если товар маркированный и вес берется из марки то вес из марки сравнивается с весом из заказа. Если значения оказываются не равными, товар не добавляется в чек. При равных значениях, товар добавляется в чек с весом из марки.
- 2. Если товар маркированный и в марке отсутствует значение веса то товар добавляется с весом, указанным в заказе.

Начальное условие: в таблице external order item add info конвертера [Стандартный импорт 4](https://manual.retail-soft.pro/pages/viewpage.action?pageId=50615529) создана и привязана запись к заказу; также присутствует информация о марке в поле additional info.

- 1. Если товар маркированный и вес берется из марки то товар добавляется в чек с весом из марки.
- 2. Если товар маркированный и в марке отсутствует значение веса то товар добавляется в чек с весом из поля additional info.
- 3. Если товар маркированный и значение веса не указано нигде товар в чек не добавляется.

Начальное условие: в таблице external order item add info конвертера [Стандартный импорт 4](https://manual.retail-soft.pro/pages/viewpage.action?pageId=50615529) создана и привязана запись к заказу, но информация о марке в поле additional info отсутствует.

- 1. Если товар маркированный и вес берется из марки то товар добавляется в чек с весом из марки.
- 2. Если товар маркированный и в марке отсутствует значение веса то товар добавляется в чек с весом из таблицы [external\\_order\\_item\\_add\\_info.](https://manual.retail-soft.pro/pages/viewpage.action?pageId=50615529#id-4-marks)
- 3. Если товар маркированный и значение веса не указано нигде товар в чек не добавляется.

<span id="page-58-3"></span>Возможность формирования внешних заказов с одинаковыми артикулами действует и для маркированных весовых товаров. Если, в итоге добавления товара со значением веса из таблицы external order item add info, общий вес товара окажется не равным весу товара, указанному в заказе, – работа над заказом будет прервана.

### 5.7. Возврат маркированных весовых товаров

При [возврате по чеку](https://manual.retail-soft.pro/pages/viewpage.action?pageId=50615153) действует запрет на частичный возврат.

Пример:

- 1. На кассе выполнен чек продажи товара на 5кг.
- 2. На кассе открыт возврат по чеку по последнему чеку продажи.
- 3. В чеке возврата кассир изменяет вес на 3кг.
- 4. Касса выдаст предупреждение о том, что для маркированных товаров данная операция запрещена.

# <span id="page-59-0"></span>6. Отмена товарной позиции с КиЗ в чеке

#### Начальные условия:

- 1. На сервере УКМ 4 активирован функционал работы с маркированными товарами.
- 2. Кассир открыл чек и добавил в чек маркированный товар с использованием марки (или товар только с кодом EAN).
- 3. Чек еще не закрыт.
- 4. Покупатель хочет убрать из чека маркированный товар.

#### Варианты сценариев:

### <span id="page-59-1"></span>6.1. Аннулирование текущей неподтвержденной позиции на кассе УКМ-клиент

- 1. Кассир выбирает опцию для аннулирования текущей неподтвержденной позиции в чеке.
- 2. Касса не запрашивает считывание кода марки с товара (предполагается, что товар еще не добавлен в чек и находится у кассира в руках).
- 3. Касса сторнирует товар.
- 4. В электронный чек удаленный товар не включается (и данные с тегом 1163 не отправляются в ОФД).

### <span id="page-59-2"></span>6.2. Сторнирование любой подтвержденной позиции на кассе УКМ-клиент

- 1. Кассир выбирает опцию для сторнирования товара в чеке.
- 2. Кассир либо выбирает номер позиции в чеке для сторнирования, либо считывает марку для выбора товара.
- 3. Если номер позиции для сторнирования выбран вручную:
	- 3 Касса предлагает считать код марки с товара для его сторнирования.
- . 4. Если считан код КиЗ:
	- 1. 4 Код марки уже считан дополнительные вопросы не задаются.
- . 5. Касса проверяет, доступен ли товар со считанной маркой в чеке и можно ли его сторнировать.
- 6. Касса определяет номер позиции в чеке для товара со считанной маркой и сторнирует позицию из чека.
- 7. После идентификации товара он может быть удален из чека.
- 8. В электронный чек удаленный товар не включается (и данные с тегом 1163 не отправляются в ОФД).

### <span id="page-59-3"></span>6.3. Сторнирование и аннулирование одной позиции на touch-кассе Lillo

В отличие от кассы УКМ-клиент, на кассе Lillo обе операции работают одинаково: по [сценарию 6.2](#page-59-2) сторнирования товара в чеке.

### <span id="page-59-4"></span>6.4. Сторнирование и аннулирование нескольких позиций на touch-кассе Lillo

Интерфейс кассы Lillo позволяет выбрать несколько товаров для выполнения операции сторнирования.

- 1. Операция сторнирования, вызванная для группы выбранных товаров, должна проверить, есть ли среди выбранных товаров специальные маркированные товары (по наличию у товаров сохраненных данных о считанных марках).
- 2. Если такие товары есть в группе, то сторнирование группы товаров не будет запущено кассой, что будет сопровождаться выводом сообщения: "Сторнирование маркированных товаров следует выполнить по одному".
- 3. После вывода сообщения касса возвращается обратно в чек.

### <span id="page-60-0"></span>7. Проверка цены маркированного товара (считывание марки)

Цену на товар можно проверить при помощи кассовой операции [Проверка цены](https://manual.retail-soft.pro/pages/viewpage.action?pageId=50615510#id--checkprice) с использованием считывания марки КиЗ с товара.

#### Начальные условия:

- 1. На сервере УКМ 4 активирован функционал работы с маркированными товарами.
- 2. Опционально: в справочник УКМ 4 для товаров добавлены отметки для маркированных товаров.
- 3. Покупатель просит проверить цену маркированного товара.
- 4. На товар нанесен КиЗ с дополнительными данными.

#### Стандартный сценарий:

- 1. Кассир использует кассовую операцию [Проверка цены.](https://manual.retail-soft.pro/pages/viewpage.action?pageId=50615510#id--checkprice)
- 2. Касса открывает интерфейс проверки цены и предлагает считать штрихкод товара.
- 3. Кассир считывает сканером марку КиЗ.
- 4. Касса проверяет наличие лицензии для работы с маркированными товарами:
	- 4 Если лицензия не загружена: в интерфейс проверки цены передается полная марка КиЗ.
		- . 4 При наличии лицензии и только для штрихкодов, считанных сканером:
		- 1. . 4 Выполняется разбор марки КиЗ с использованием настроенных шаблонов ввода.
		- 2. 4 Если один из шаблонов ввода с типом **Товар** подошел для считанных данных, то из разобранных шаблоном ввода данных выбирается штрихкод товара (с учетом шаблонов ввода
			- 2 маркированных товаров). .
- . 2 5. Касса использует полученный штрихкод товара для поиска его стоимости.
	- 5 Для табачных изделий: из кода КиЗ извлекается параметр с МкРЦ (максимальной розничной ценой товарется с розничной ценой товара (без учета скидок):
		- 2. 5 Если МкРЦ больше розничной цены товара, то используется розничная цена товара.
	- 1. . 5 Если МкРЦ меньше розничной цены товара, то используется МкРЦ.
		- 1 . 5 Если МкРЦ меньше минимальной цены, то для товара розничная цена и минимальная цена считаются равными МкРЦ.
- . 1 6. Полученные данные отображаются на экранной форме проверки цены.

#### Альтернативный сцен**а**рий: 1. . 1

.

- 3. 1. Кассир считывает сканером штрихкод EAN с маркированного товара.
- 2. Касса определяет, с использованием признака Специальный маркированный товар, что это маркированный товар и его обработка на кассе должна выполняться только по коду КиЗ.
- 3. Касса выдает сообщение: "Для проверки цены используйте код марки товара".
- 4. Касса возвращается в окно проверки цены товара. Требуется перейти к пункту 3 стандартного сценария.

Примечание. Для кассовой операции [Проверка цены](https://manual.retail-soft.pro/pages/viewpage.action?pageId=50615510#id--checkprice) в режиме ввода маркированного товара Леный режим добавления маркированного товара потребуется отсканировать КиЗ для определения цены маркированного товара. Для определения цены маркированного товара по штрихкоду EAN, необходимо переключиться на другие режимы идентификации маркированного товара.

# <span id="page-60-1"></span>8. Продажа блока сигарет с маркировкой на кассе

Данный сценарий является опциональным: он демонстрирует изменения для продажи блоков табачных товаров без распаковки с использованием кода марки с блока.

Начальные условия:

1. На сервере УКМ 4 активирован функционал работы с маркированными товарами.

- 2. Настроен отдельный шаблон ввода для обработки кодов марок [блоков сигарет без МРЦ](#page-13-0) или марок [блоков сигарет с МРЦ](#page-15-0) (данные отличаются структурой от индивидуальных марок).
- 3. В справочнике товара заведен отдельный артикул для продажи блока сигарет с собственным штрихкодом с ценой для блока сигарет.
- 4. Покупатель приобретает табачные изделия: 1 блок сигарет целиком (без распаковки).
- 5. На блок сигарет нанесен КиЗ с дополнительными данными.
- 6. Требуется обеспечить сохранение в электронном чеке для товара дополнительной информации из кода КиЗ.

#### Сценарий:

- 1. Кассир считывает код DataMatix с блока упаковки.
- 2. Касса получает из кода КиЗ товара и идентифицирует артикул блока сигарет для добавления в чек, а также МкРЦ.
- 3. Касса проверяет МкРЦ для блока сигарет (аналогично [сценарию 1](#page-28-1)).
- 4. Касса добавляет в чек товарную позицию с количеством 1, с ценой блока.
- 5. Касса формирует данные для тега 1163 для включения в электронный чек по правилам для блока сигарет.
- 6. После оплаты чека данные по чеку, включая тег 1163, передаются в ККТ и далее в ОФД.

Примечание. Продажа блока сигарет также возможна методом его распаковки и добавления в чек каждой пачки с собственным кодом марки (без использования функции Количество).

В рамках поддержки ФФД 1.2, при переходе к оплате чека на экран выводится перечень товаров, марки которых не прошли проверку в ОИСМ. Кассир должен узнать у покупателя о его готовности приобрести такой товар. Далее, в зависимости от значения параметра [Обязательно сторнировать не прошедшие проверку КМ](https://manual.retail-soft.pro/pages/viewpage.action?pageId=50615341#id--storn) в [параметрах магазина](https://manual.retail-soft.pro/pages/viewpage.action?pageId=50615341#id--shopparams), возможны следующие варианты:

- Если этот параметр активирован, то кассир не сможет продать маркированные товары, не прошедшие проверку в ОИСМ: они будут принудительно сторнированы.
- Если же параметр неактивен, то касса выдаст список товаров, не прошедших проверку, после чего кассир сможет в штатном режиме их продать.

### <span id="page-61-0"></span>Выгрузка данных по чекам с маркированным товаром конвертером

Начальные условия:

На кассе были сделаны продажи маркированных товаров.

#### Сценарий:

- 1. Конвертеры экспорта данных выгружают данные о КиЗ для проданных маркированных товаров (поля **excise и [sub\\_excise](https://manual.retail-soft.pro/pages/viewpage.action?pageId=50615527#id-4-markincheque) к**онвертера **Стандартный экспорт 4**, а также поля **[<egaisBarcode>](https://manual.retail-soft.pro/pages/viewpage.action?pageId=50615476#id-XML-eb)**, [<KIZ>,](https://manual.retail-soft.pro/pages/viewpage.action?pageId=50615476#id-XML-kiz) [<serialNumber>](https://manual.retail-soft.pro/pages/viewpage.action?pageId=50615476#id-XML-kiz) и [<maxPrice>](https://manual.retail-soft.pro/pages/viewpage.action?pageId=50615476#id-XML-kiz) конвертера [СуперМаг Плюс XML Экспорт](https://manual.retail-soft.pro/pages/viewpage.action?pageId=50615507));
- 2. Конвертеры также обеспечивают выгрузку признака маркировки товара (помимо контрольной или акцизной марки и актуально в случаях добавления маркированного товара в чек считыванием одного только кода EAN. Таким образом, в случае продажи или возврата маркированного товара без считывания марки, благодаря наличию данного признака, все равно будет понятно, что товар является маркированным; это очень удобно для выявления необходимости перемаркировки.

Далее (не в кассовом ПО):

Пользователь загружает во внешние системы данные по маркам проданных товаров.